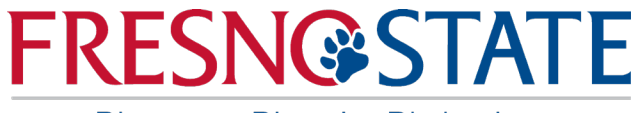

### Data Warehouse Financial Reporting & Transaction Inquiry **Overview**

**Sources:** Office of Budget & Resource Planning Accounting Services Chancellor's Office

**California State University, Fresno** – Office of Budget & Resource Planning

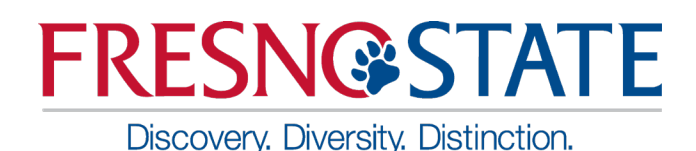

- All campuses have access to the Data Warehouse. Features include:
	- Summarized reports by ChartFields, *with drill down capability*.
	- Open PO's, *with drill down capability*.
	- Transactions by "posted date".
	- Department Hierarchy.
		- Report by Division, by College, by Department.
			- *Can select by one and report at lower level.*
	- **NOTE: Data is one day old!**

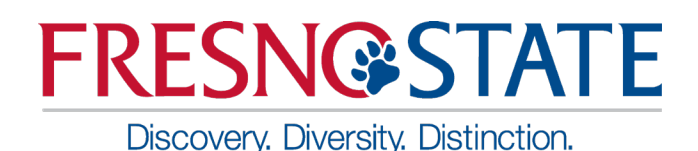

- One of the main features of Finance Data Warehouse Phase 2 upgrade is the consolidation of three "Data Warehouse" dashboards – Manage My Budget, Operations, and Management Reporting – into two streamlined dashboards:
	- $\triangleright$  Financial Reporting Manage My Budget, Management Reporting, and Operations report pages have been consolidated/relocated here with enhanced functionality.
	- $\triangleright$  Transaction Inquiry all transaction inquiry pages are now located on this dashboard with a wider arrangement of filters and column selectors.

 $\triangleright$  NOTE: Data is one day old!

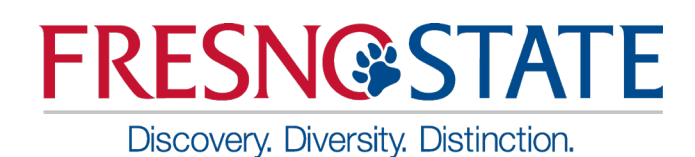

### Log in to the Data Warehouse

- Log into My Fresno State
- You will be directed to the Homepage select "CFS Datawarehouse "

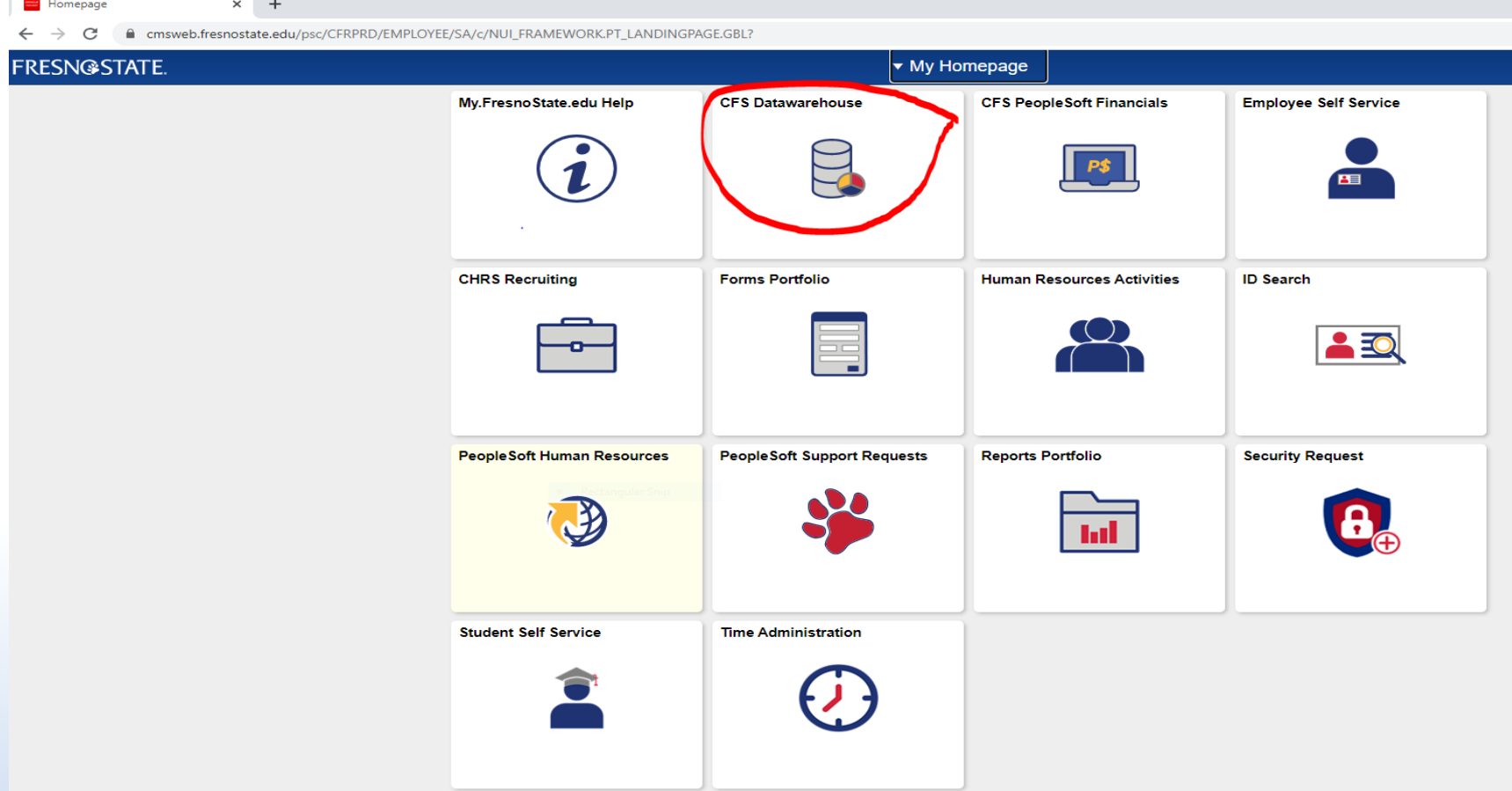

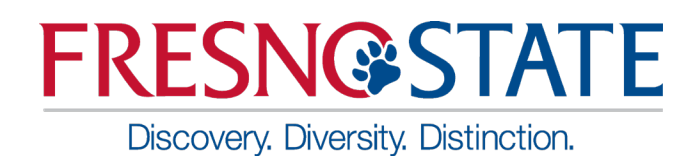

### Log in to the Data Warehouse

• Below is the default screen with Dashboard icons

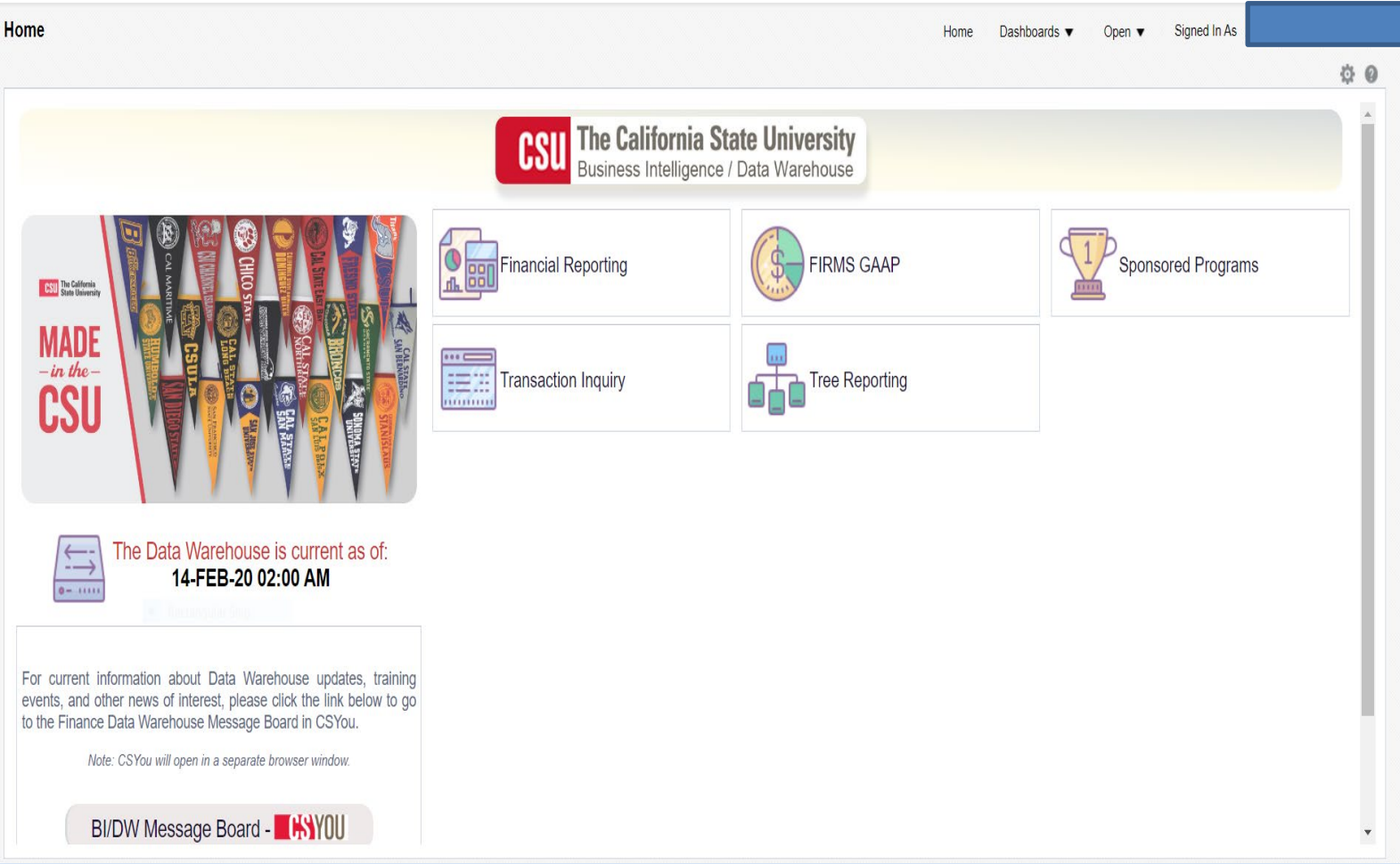

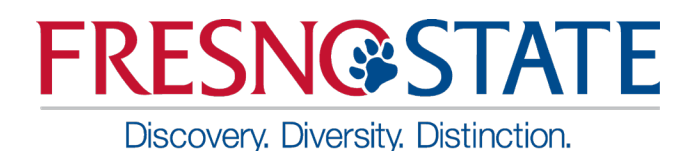

• Or you can click the Dashboards drop down menu to display a list of available dashboards

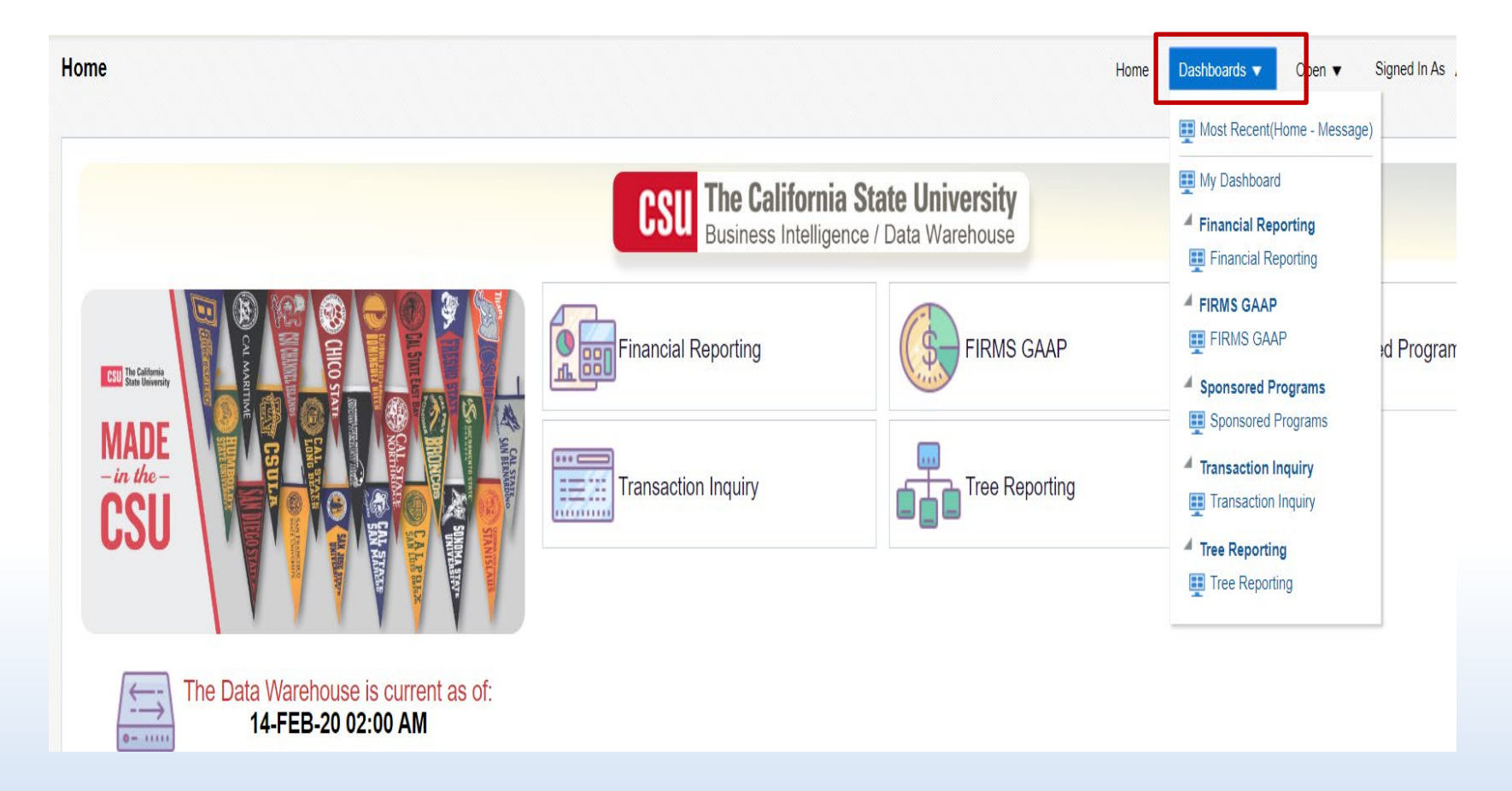

Discovery. Diversity. Distinction.

- Dashboard Choices:
	- Financial Reporting
	- Firms Gaap
	- Sponsored Programs
	- Transactions Inquiry
	- Tree Reporting

### Getting Started - Dashboards

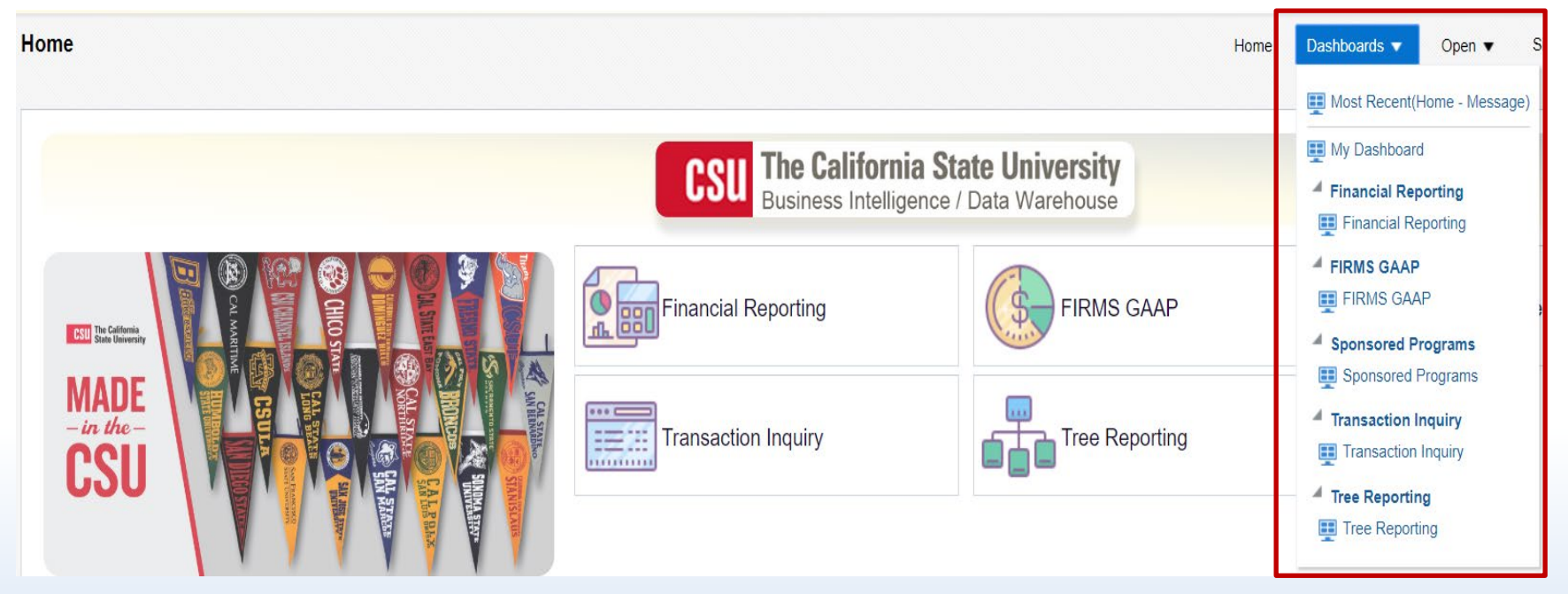

Discovery. Diversity. Distinction.

- Your primary choices:
	- Financial Reporting
	- Transaction Inquiry

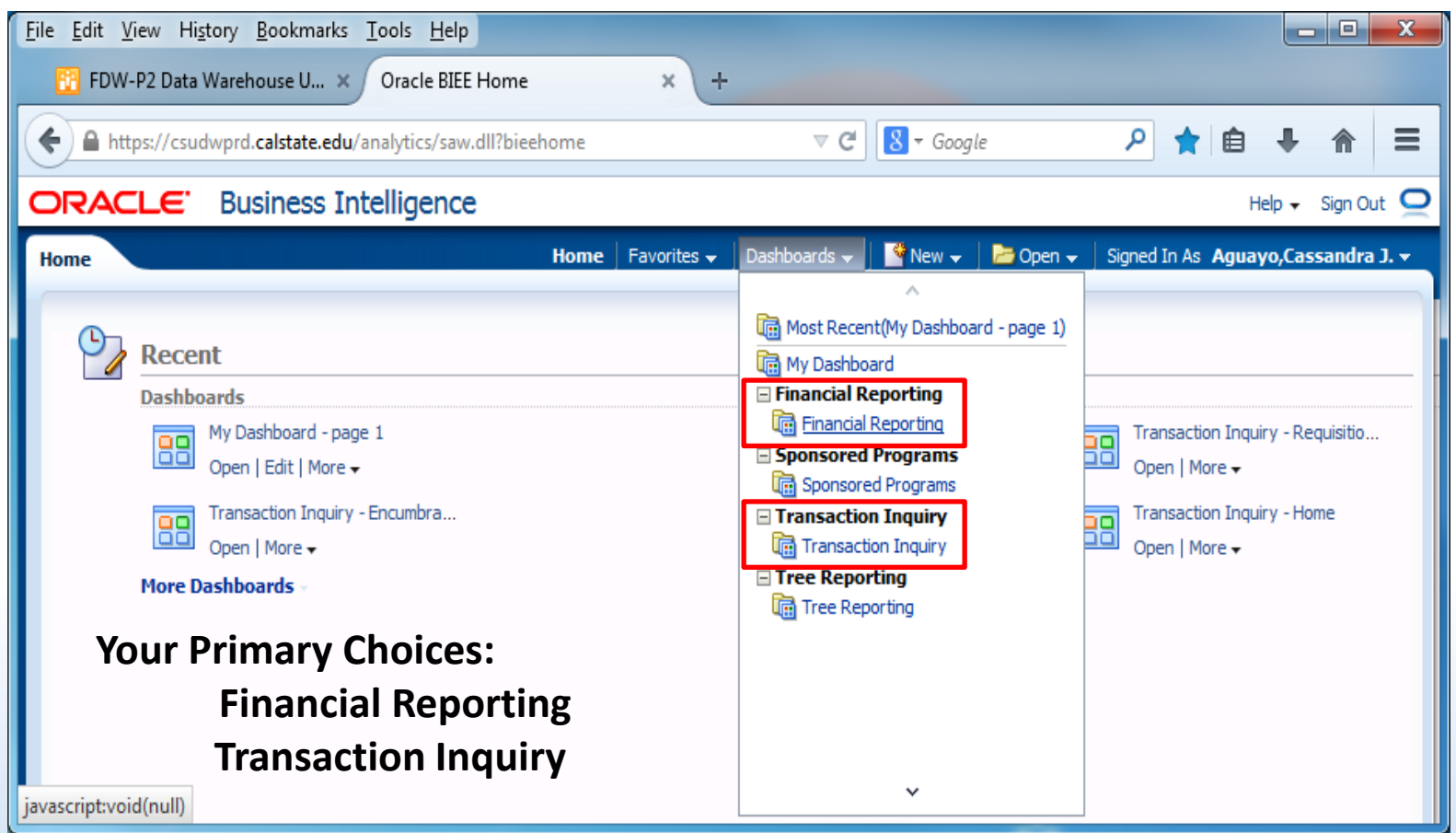

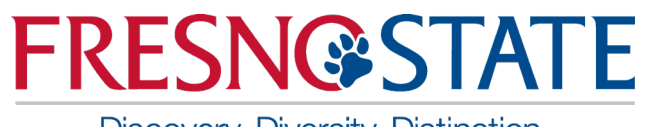

### Getting Started – Establish Default Settings

- Discovery. Diversity. Distinction.
- Select Business Unit
- Select Standard Budget
- Click Apply

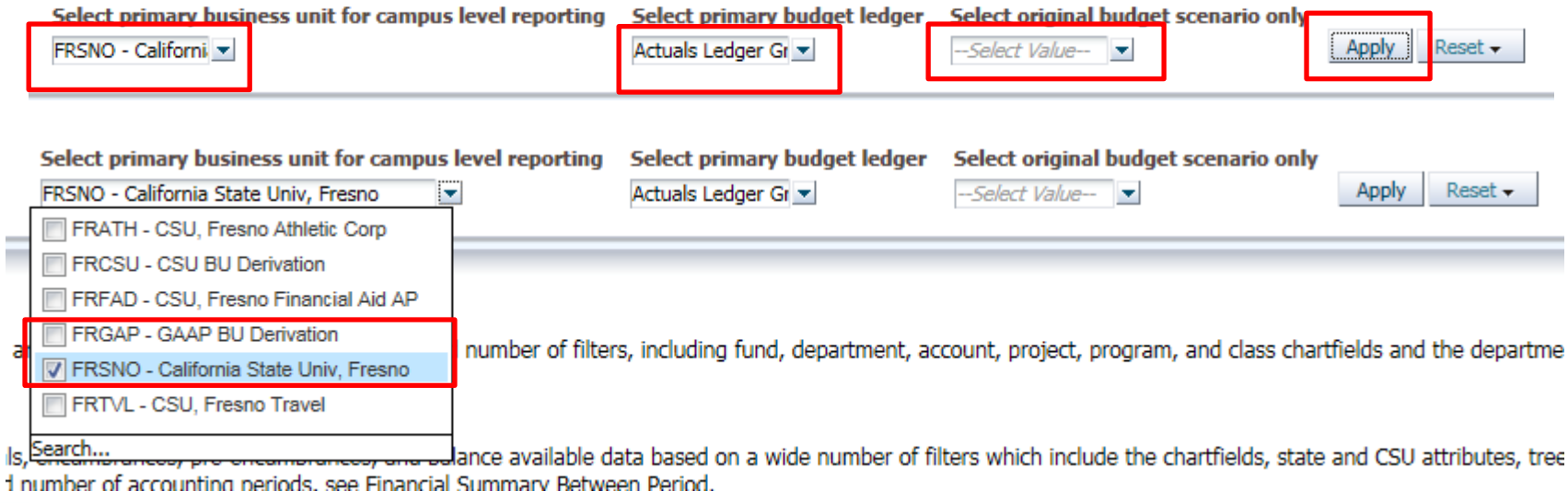

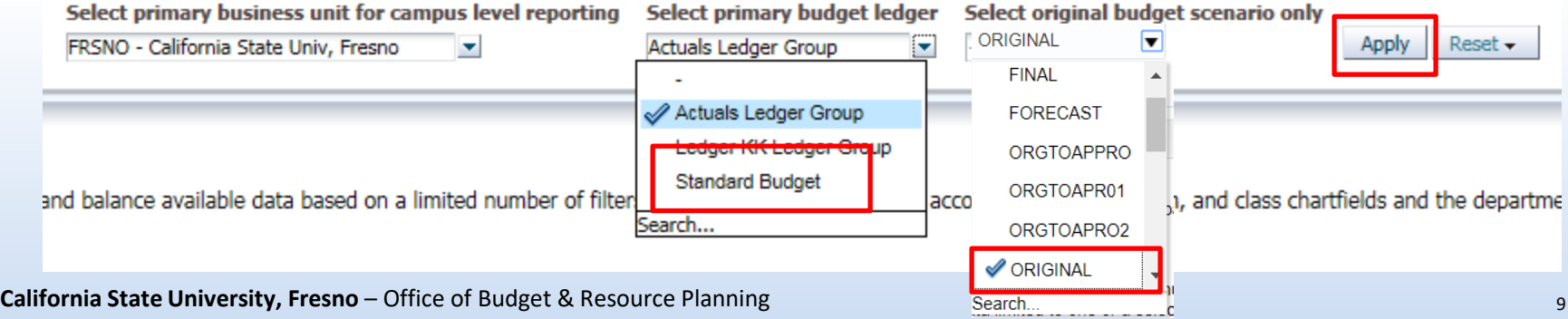

Discovery. Diversity. Distinction.

- 1. Click Options Dropdown
- 2. Save Current Customization

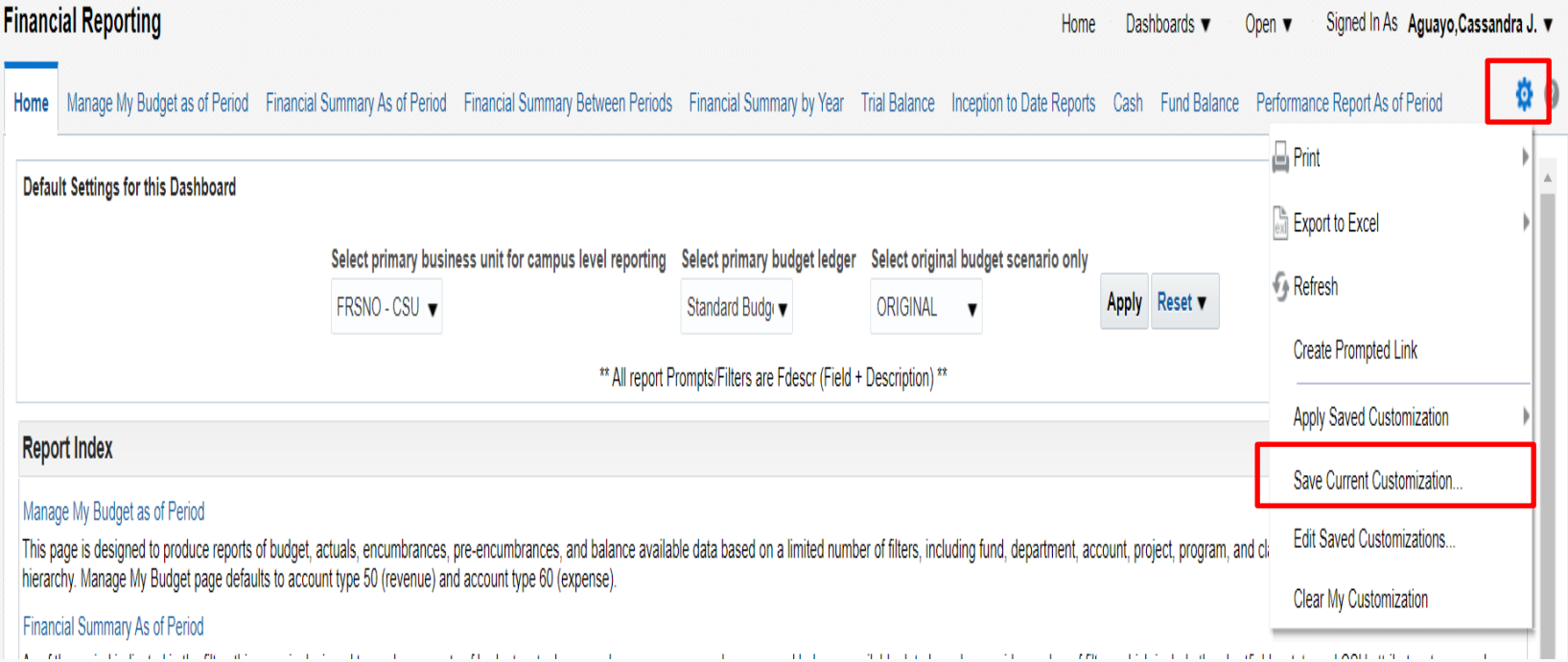

Discovery. Diversity. Distinction.

- 3. Save as "FRSNO"
- 4. Click the option "Me"
- 5. Check the box "Make this my default for this page"
- 6. Click "OK"

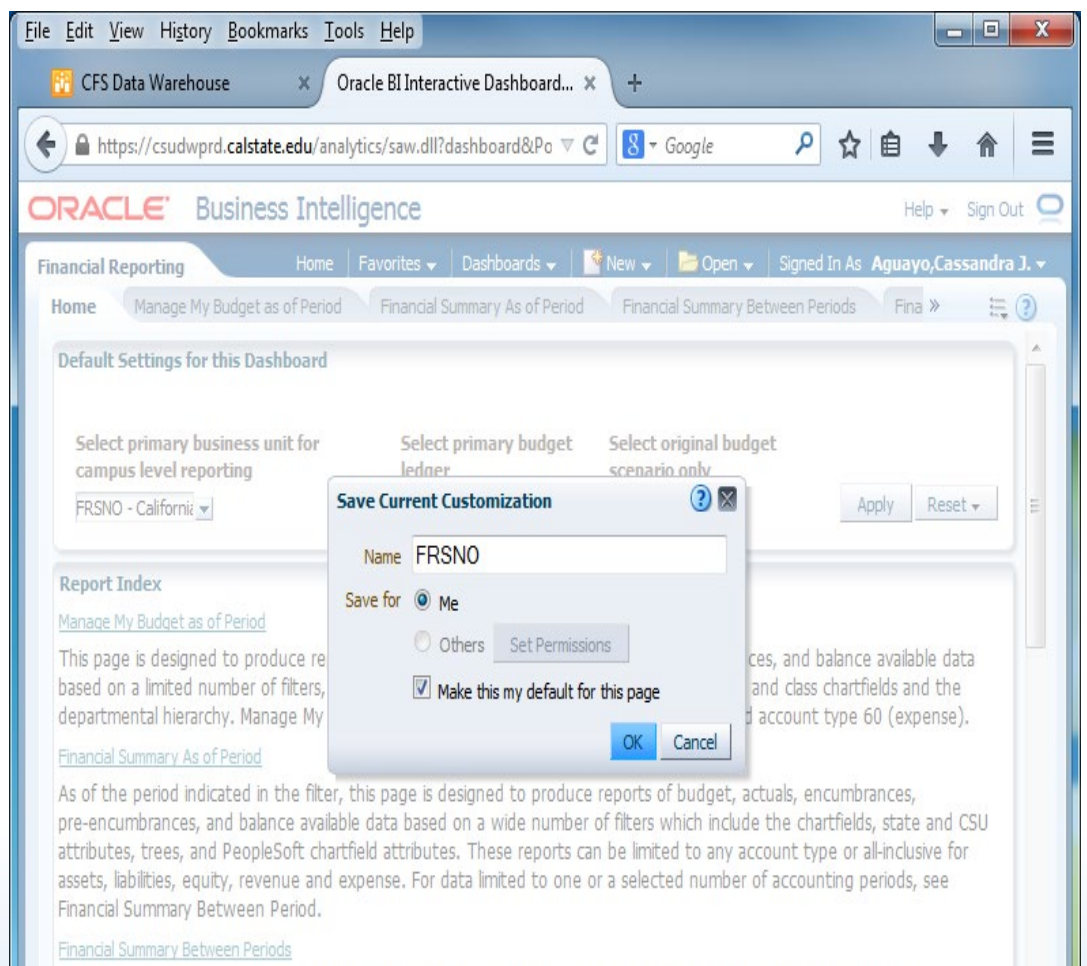

Based on the accounting periods indicated in the filter, this page is designed to produce reports of budget, actuals, encumbrances, pre-encumbrances, and balance available data based on a broad range of filters which include the chartfields, ethnik shope, here are more framed of all about the difficult of

javascript:void(0)

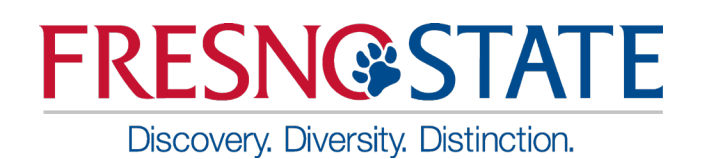

### Five Steps to Report Results

After you establish your dashboard defaults, you are ready to generate a report.

There are five main activities involved with report production:

- Select the report
- Set the report filters
- Set the report format
- Drill through report data
- Capture report results (print /download)

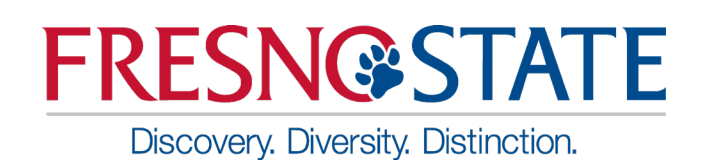

### Getting Started – Manage My Budget as of Period

- The Basics: one Dept, one Fund report
- 1. Set Filters:
	- $\triangleright$  Business Unit-FRSNO
	- $\triangleright$  Fiscal Year accept default or make your selection
	- $\triangleright$  Period accept default or make your selection
	- $\triangleright$  Account Type normally defaults to 50 & 60
	- $\triangleright$  Budget Ledger normally defaults to Standard Budget
	- $\triangleright$  Fund
	- **▶ Department**

### Manage My Budget as of Period

Discovery. Diversity. Distinction.

**FRESN@STATE** 

- Set Business Unit, Fiscal Year, Period, Account Type, and Budget Ledger
- Set Fund and Department
- NOT filters: Fund, Dept, Prog, Class & Not Acct Cat use these filters if you do not want certain items included on the report…603811-603819 benefits
- Click Apply Filters

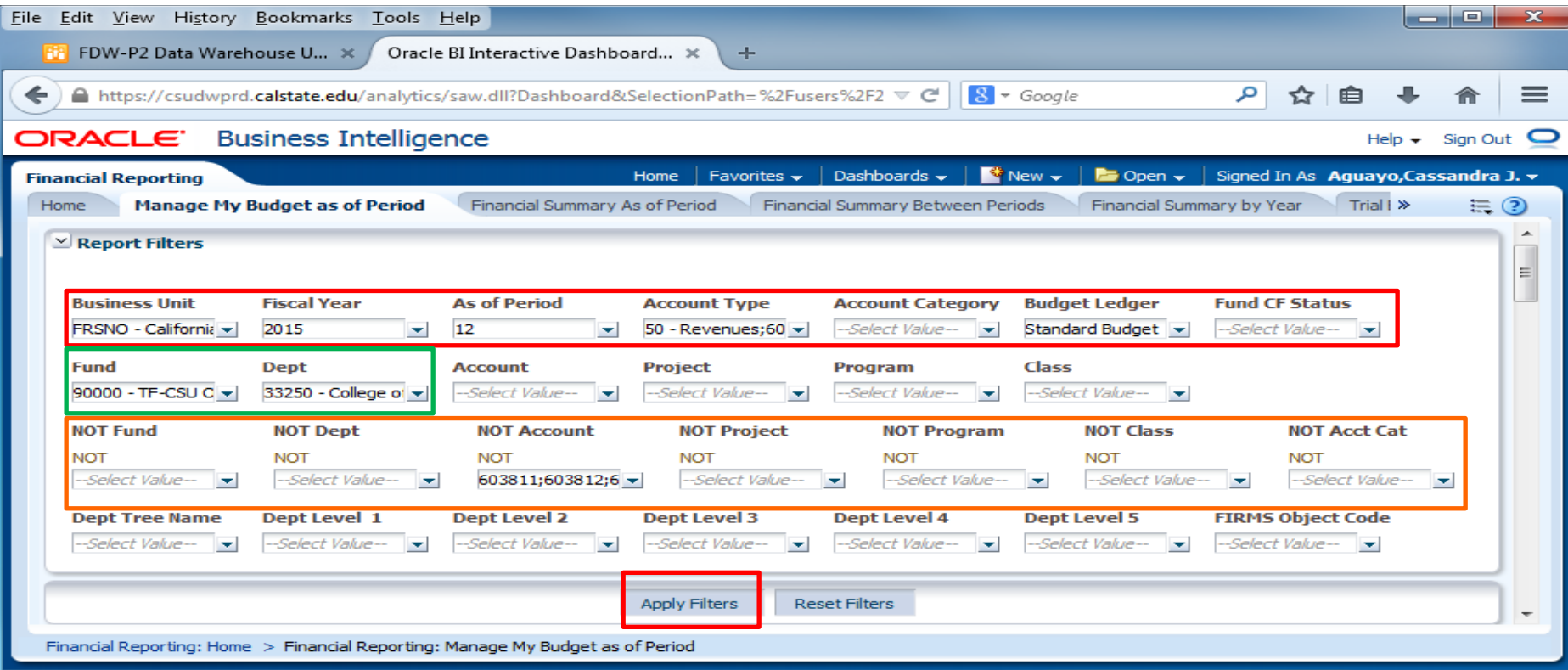

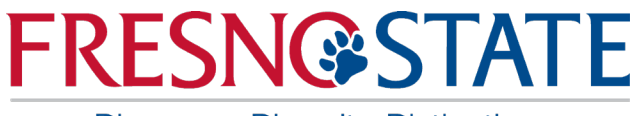

### Manage My Budget as of Period

- Discovery. Diversity. Distinction.
- 2. Save your file by clicking the drop down menu, select "Save Current Customizations", name your file, and select "Me"
- 3. Click "OK"

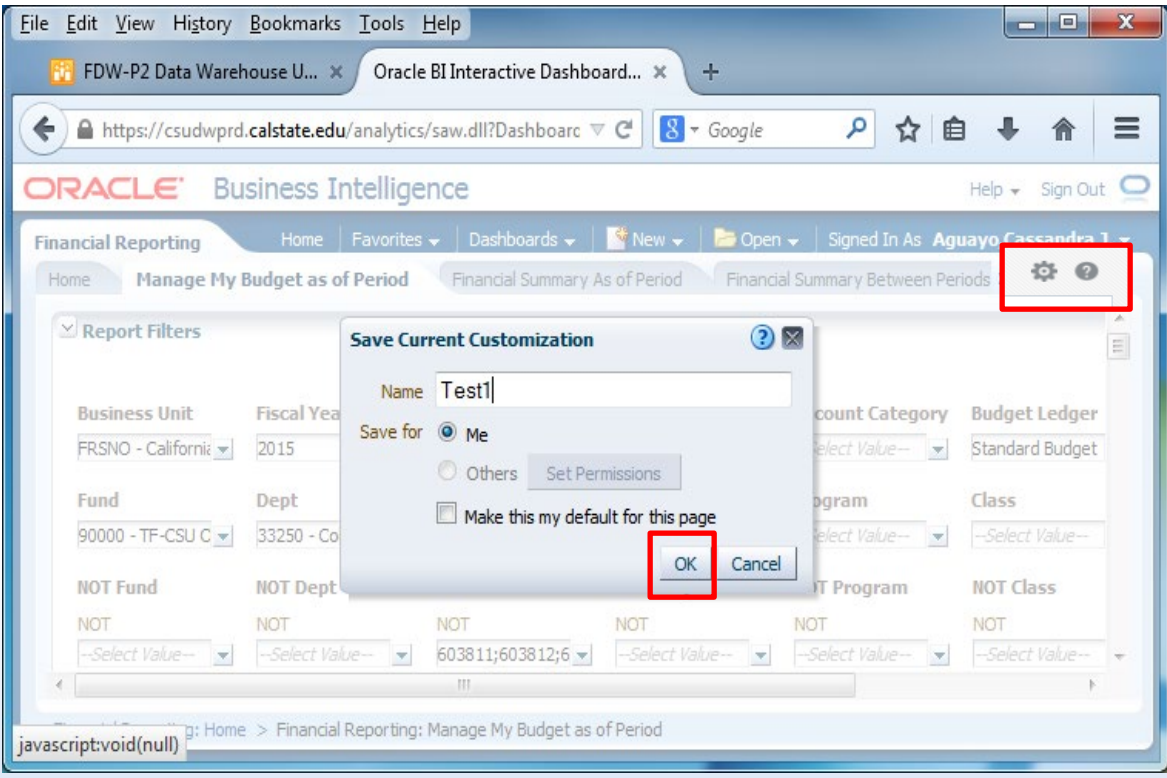

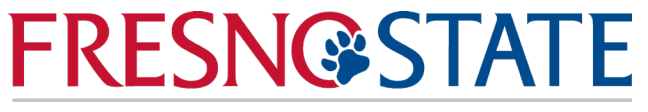

Manage My Budget as of Period

Discovery. Diversity. Distinction.

#### Report Results

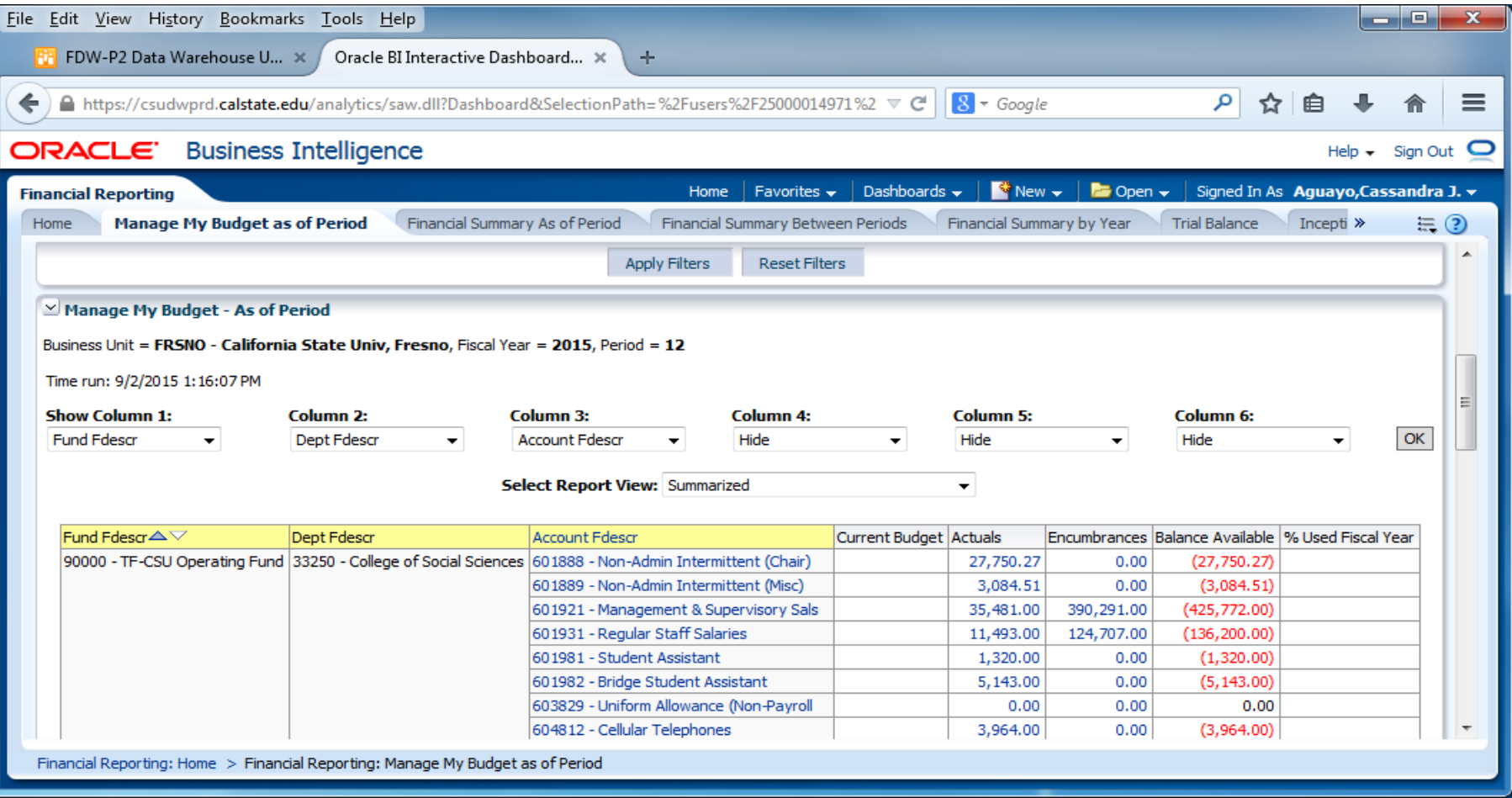

Discovery. Diversity. Distinction.

#### Enhanced Report Results Features:

- $\triangleright$  Reports will default to three visible columns
- $\triangleright$  Hide/unhide columns for up to as many as six columns
- $\triangleright$  Add/remove subtotals to any and all columns, as needed.
- $\triangleright$  Just as in the old version, results can be stored as a Saved Customization.

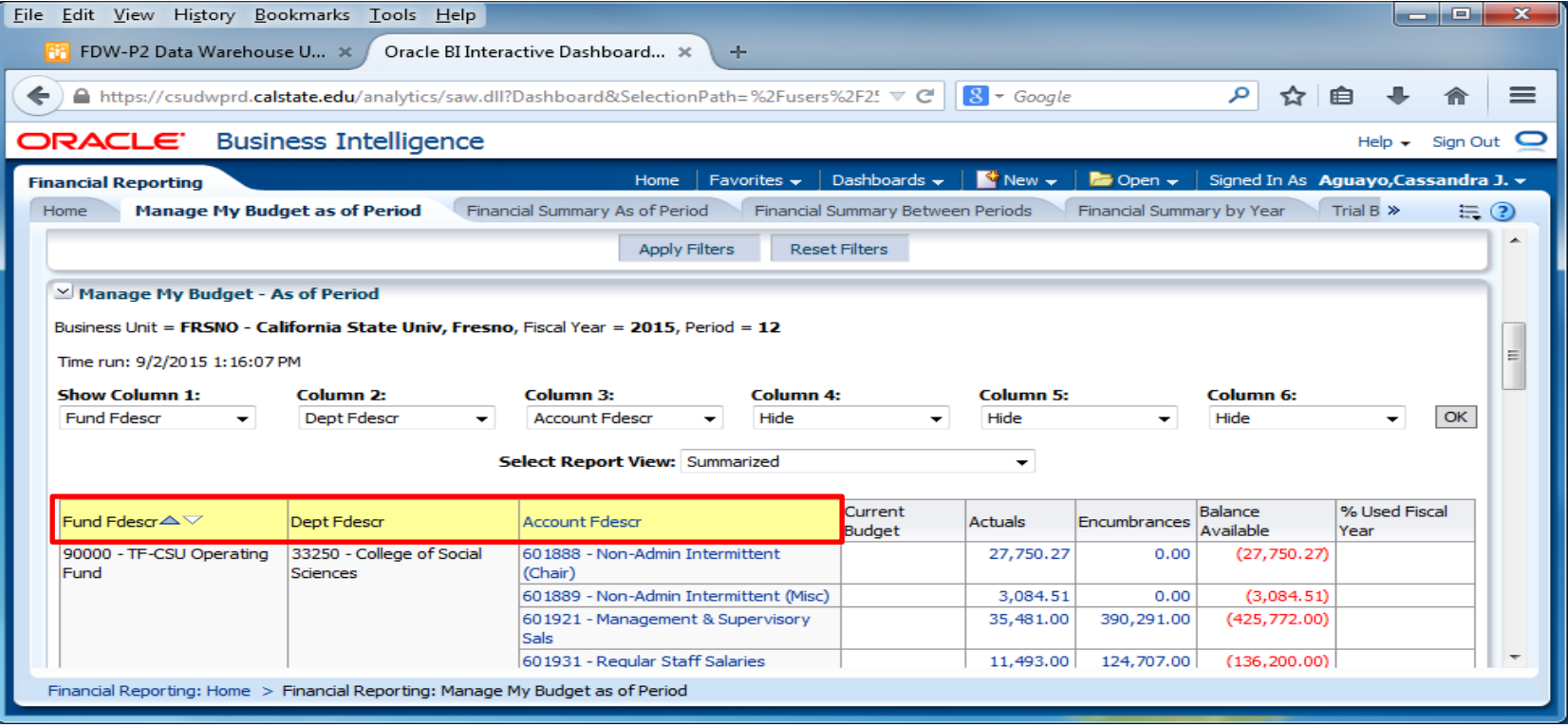

**California State University, Fresno** – Office of Budget & Resource Planning

Discovery. Diversity. Distinction.

#### New Feature: Hide and Display Columns

- $\triangleright$  To Hide simply click the drop down menu on that column, click "Hide" and click "OK" for your selections to apply.
- $\triangleright$  To Display/add column simply click the drop down menu on the column you want to display and make your selections and click "OK" in order to apply the column values and generate the report.

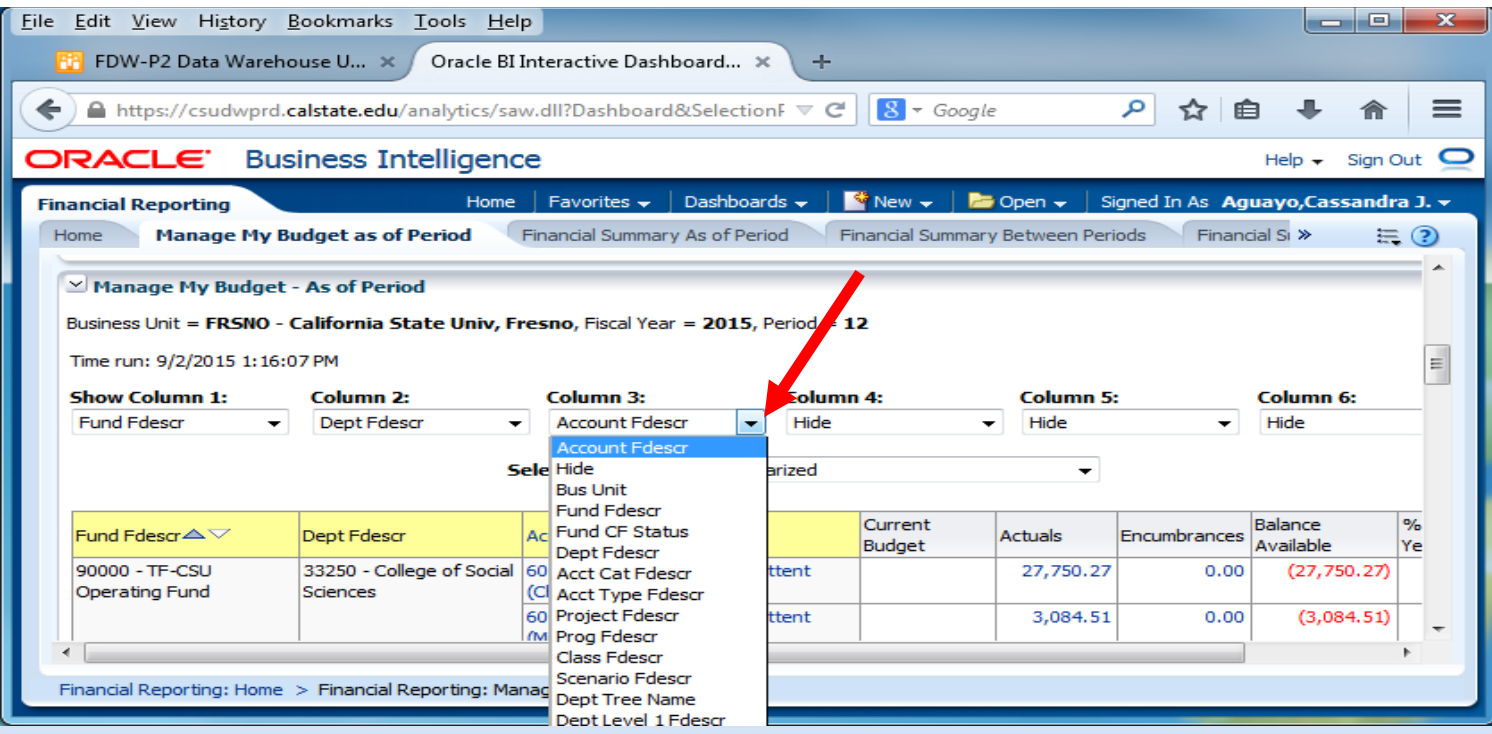

**California State University, Fresno** – Office of Budget & Resource Planning

Discovery. Diversity. Distinction.

#### New Feature: Add/Remove Subtotals

- $\triangleright$  The first two columns in every report are formatted to display subtotals.
- $\triangleright$  To add subtotals:
	- Place cursor at the top of column where you want to add subtotals to
	- Right click on yellow column heading to access the Columns shortcut menu.
	- Choose "Show Subtotal" and "> after values"
- $\triangleright$  To remove subtotals:
	- Place cursor at the top of column where you want to remove subtotals from

Discovery. Diversity. Distinction.

- $\triangleright$  To remove subtotals:
	- Place cursor at the top of column where you want to remove subtotals from
	- Right click on yellow column heading to access the Columns shortcut menu.
	- Choose "Show Subtotal" or "None" to remove

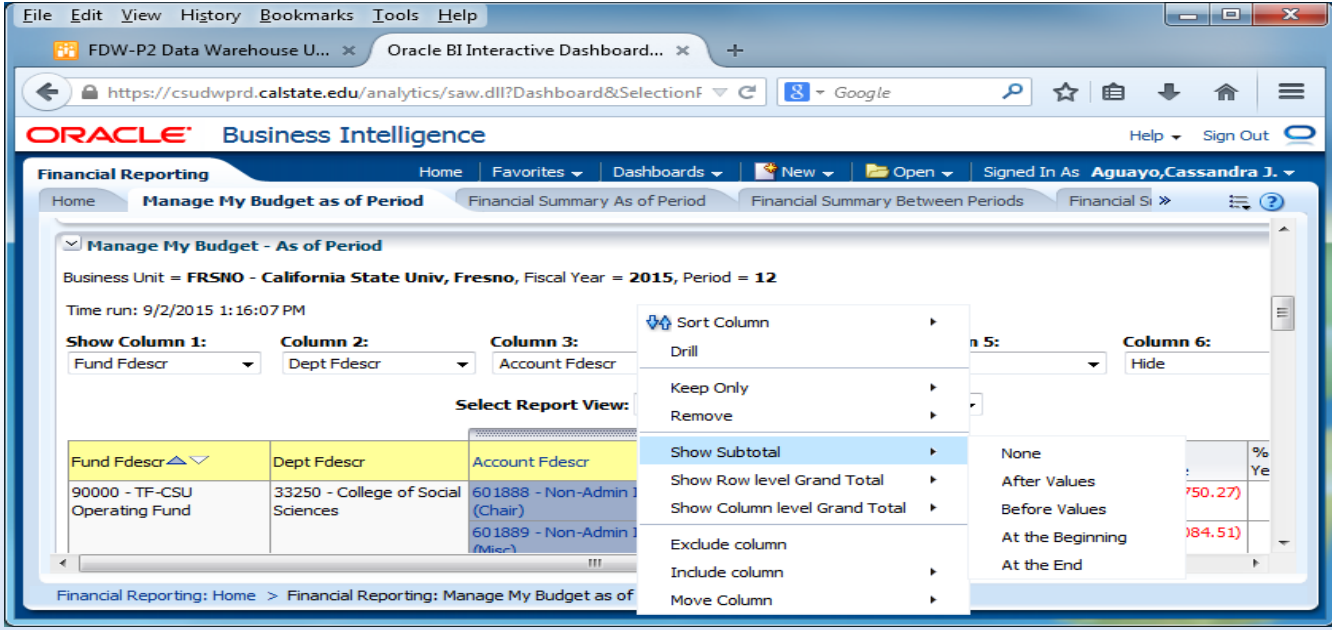

**California State University, Fresno** – Office of Budget & Resource Planning

#### **FRESN@STATE** Drilldowns Improvement Discovery. Diversity. Distinction.

• Column order is now consistent on Actuals and Budget, PO, and Requisition drilldowns.

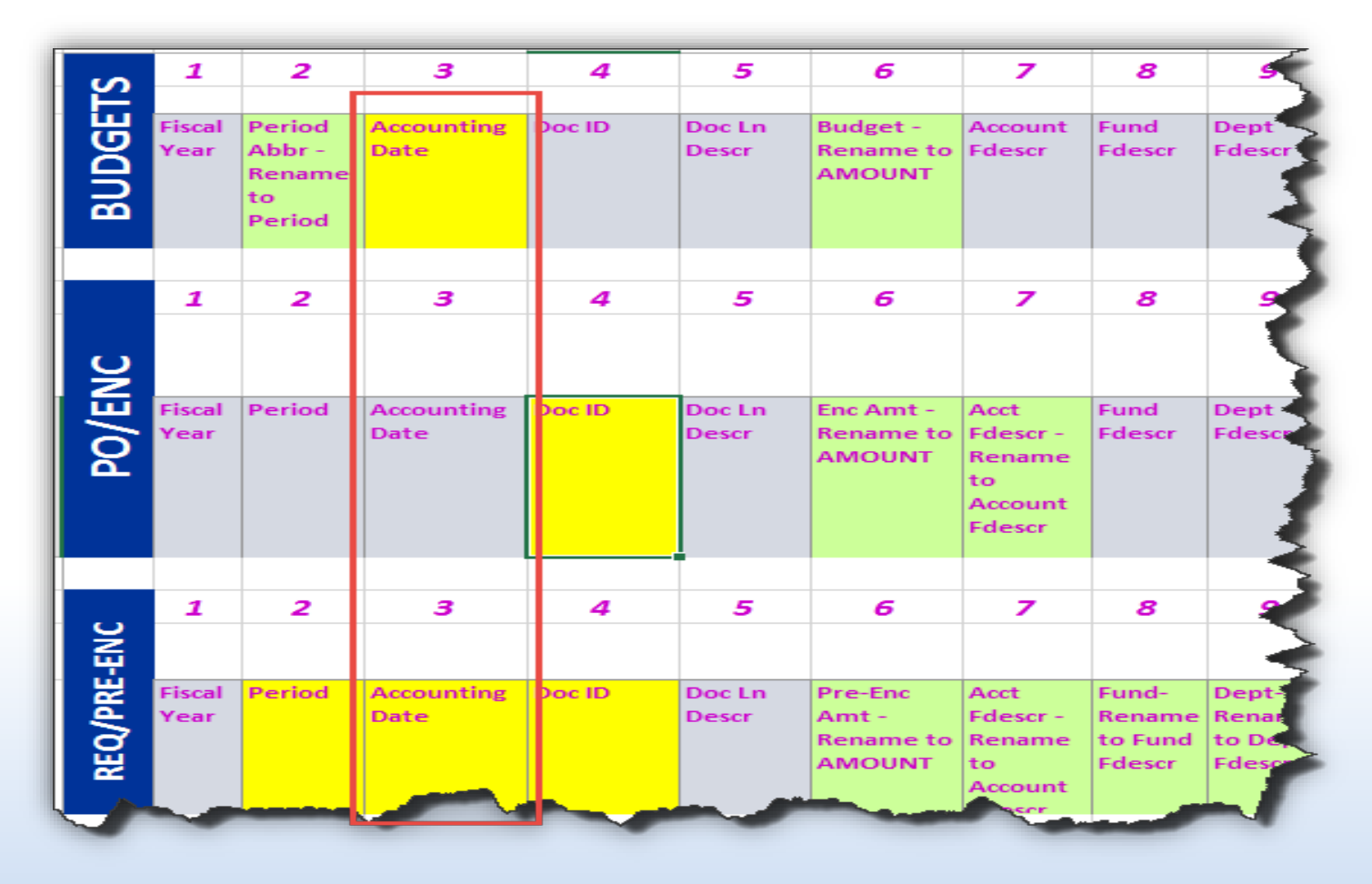

Discovery. Diversity. Distinction.

### Drilldowns Improvement

- Drill down columns have been reformatted to have priority columns on the left so they are easier to view.
- Additional fields have been added for Actuals and Budget drilldowns.
- Budget does not include PO or other Actuals specific columns
- Drilldown columns align on the left to the extent possible.

### Drilldowns Improvement

Discovery. Diversity. Distinction.

#### Actuals Drilldown Columns

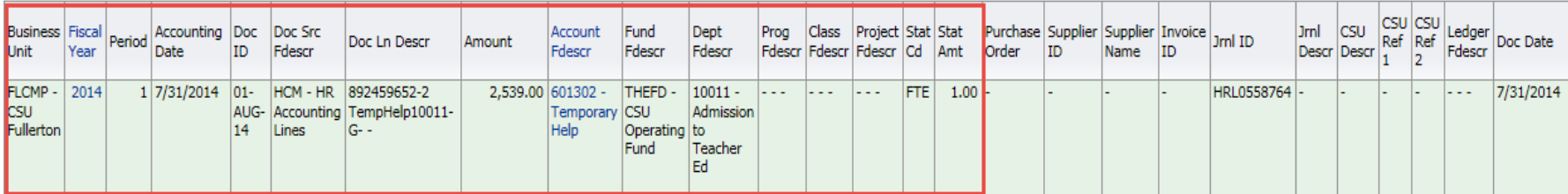

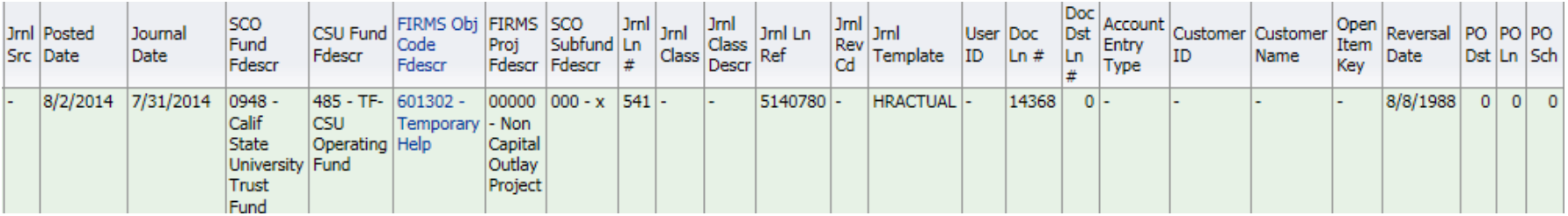

#### Budget Drilldown Columns

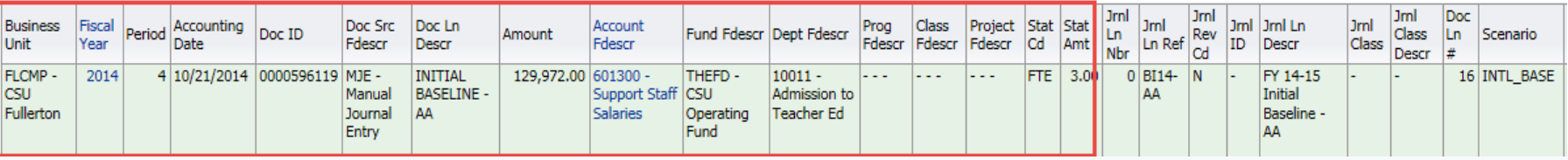

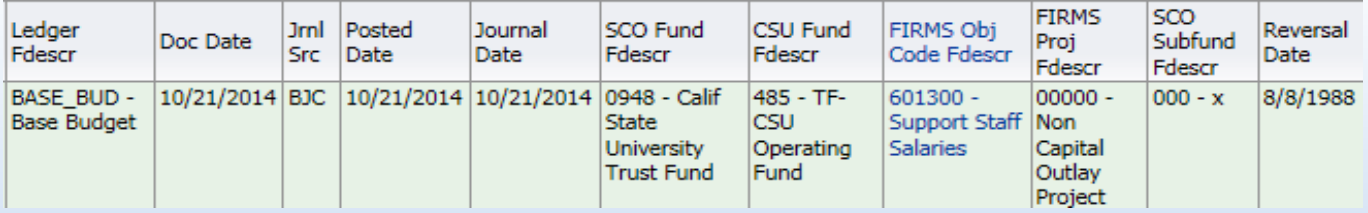

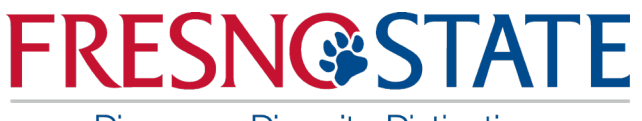

### Report Views

- $\triangleright$  Report views available in the in the old version is also available in FDW-P2. Now it is user-friendly.
	- Rev Budget is now Current Budget
	- Enc is now Encumbrances
	- BBA is now Balance Available
	- MTD is now Month to Date
	- PY Per 0 is now Inception to Date Actuals

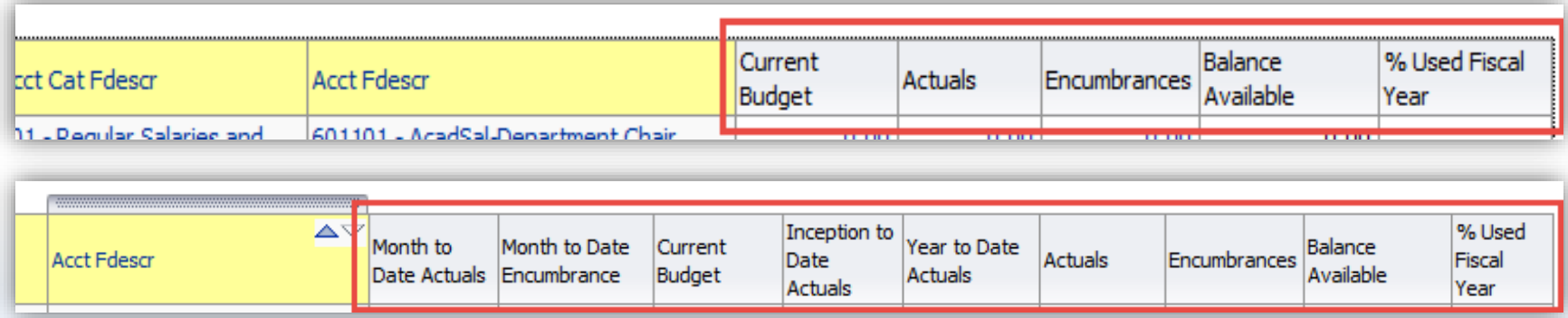

Discovery. Diversity. Distinction.

### New Dashboard: Transaction Inquiry

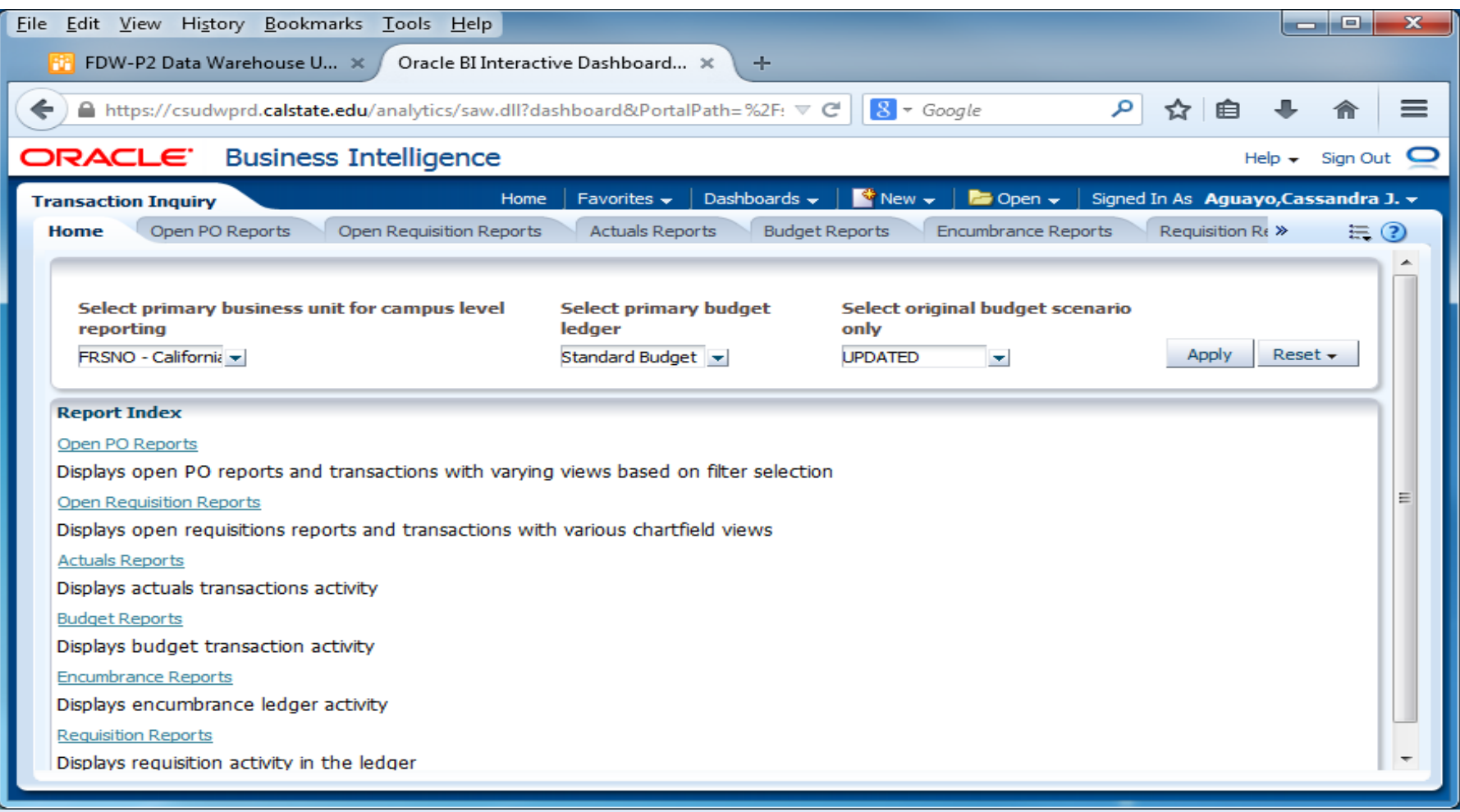

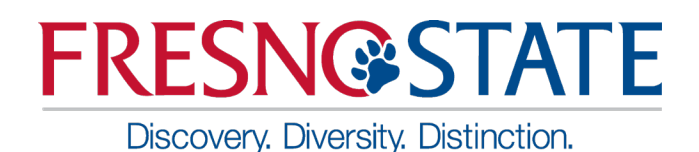

#### $\triangleright$  Open PO Report: Set your filters and apply

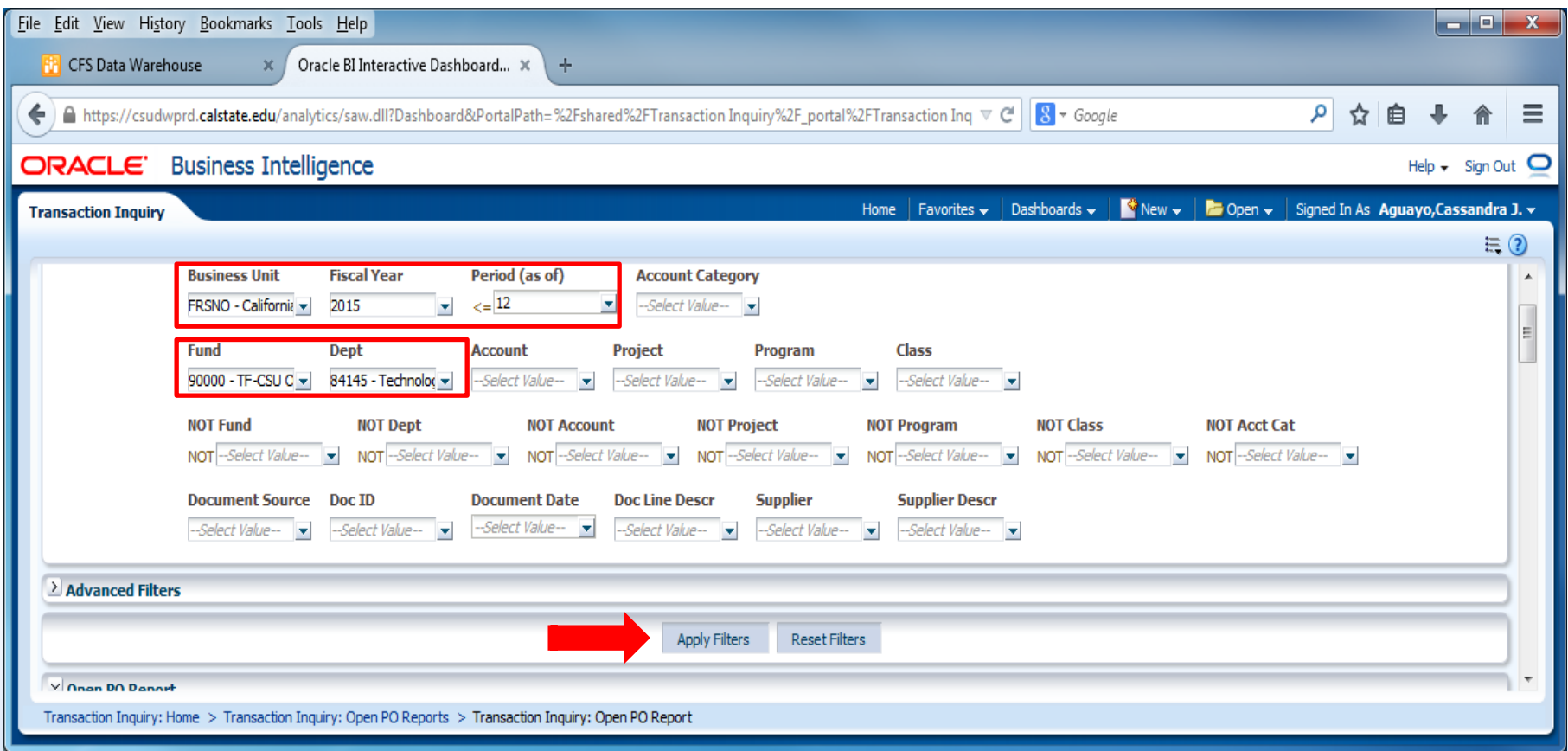

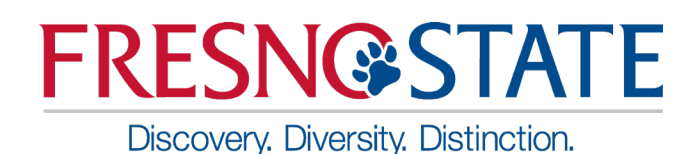

#### Open PO Report: Results

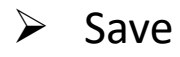

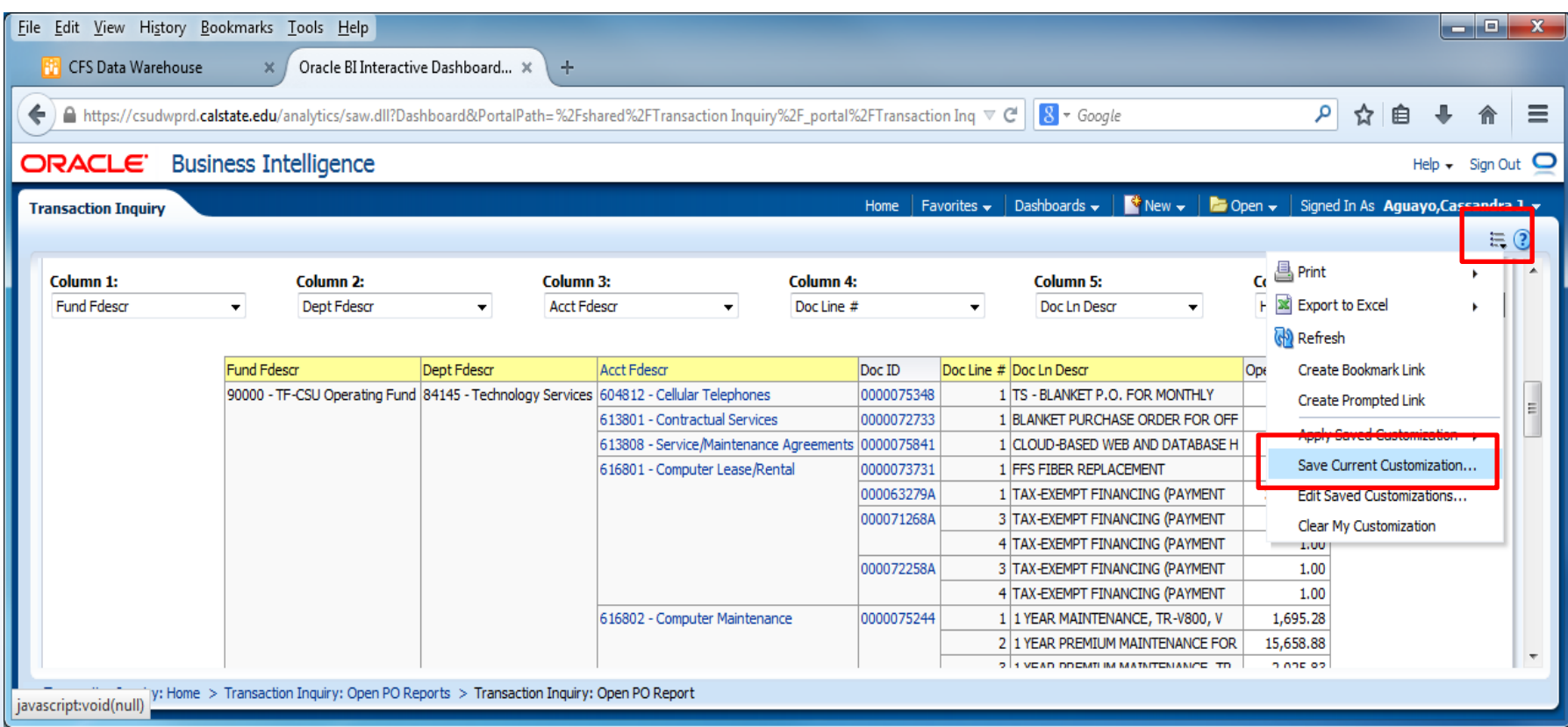

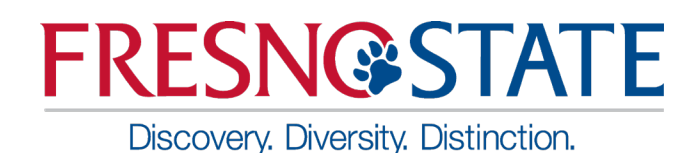

- $\triangleright$  Actuals Transactions
- Actuals Reporting by Attributes

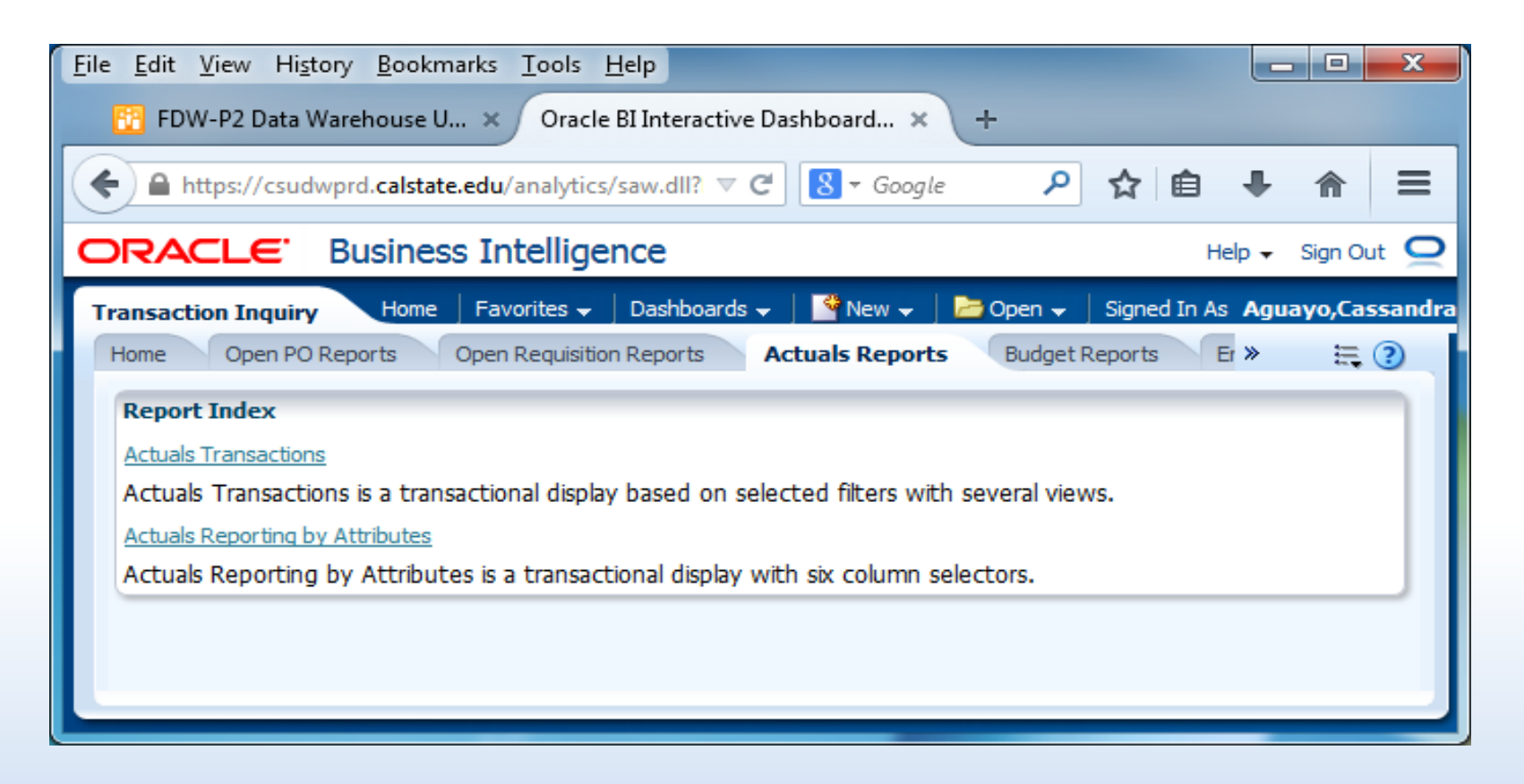

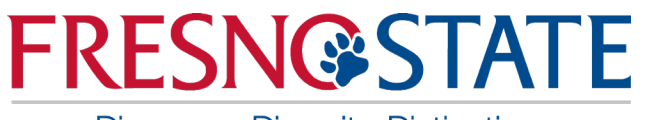

### New Dashboard: Transaction Inquiry

#### $\triangleright$  Actuals by Period

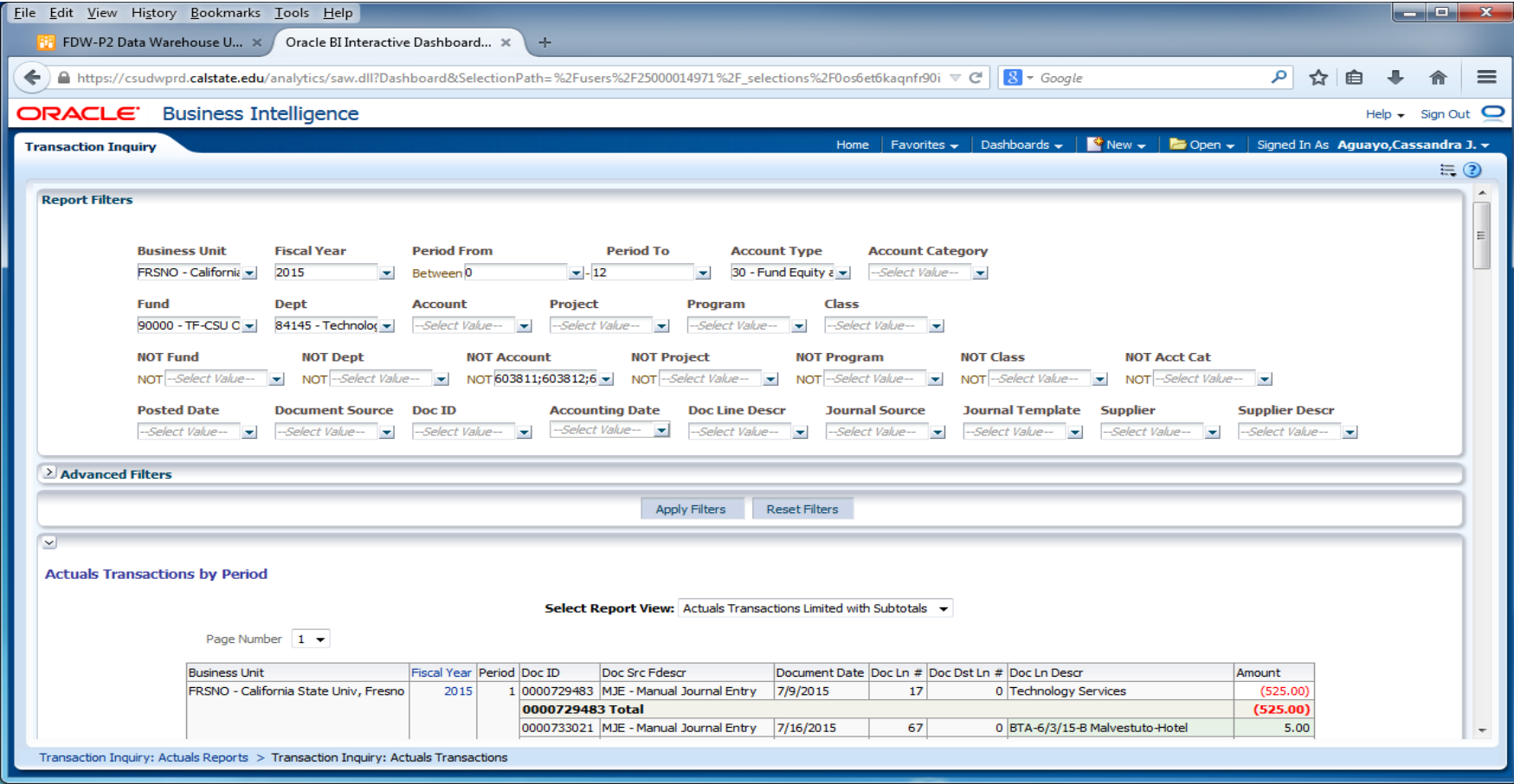

**California State University, Fresno** – Office of Budget & Resource Planning

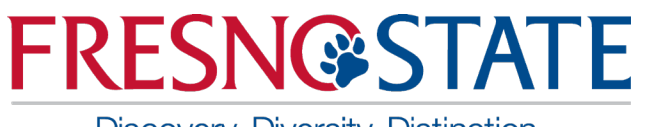

### New Dashboard: Transaction Inquiry

#### $\triangleright$  Actuals Reporting by Attributes

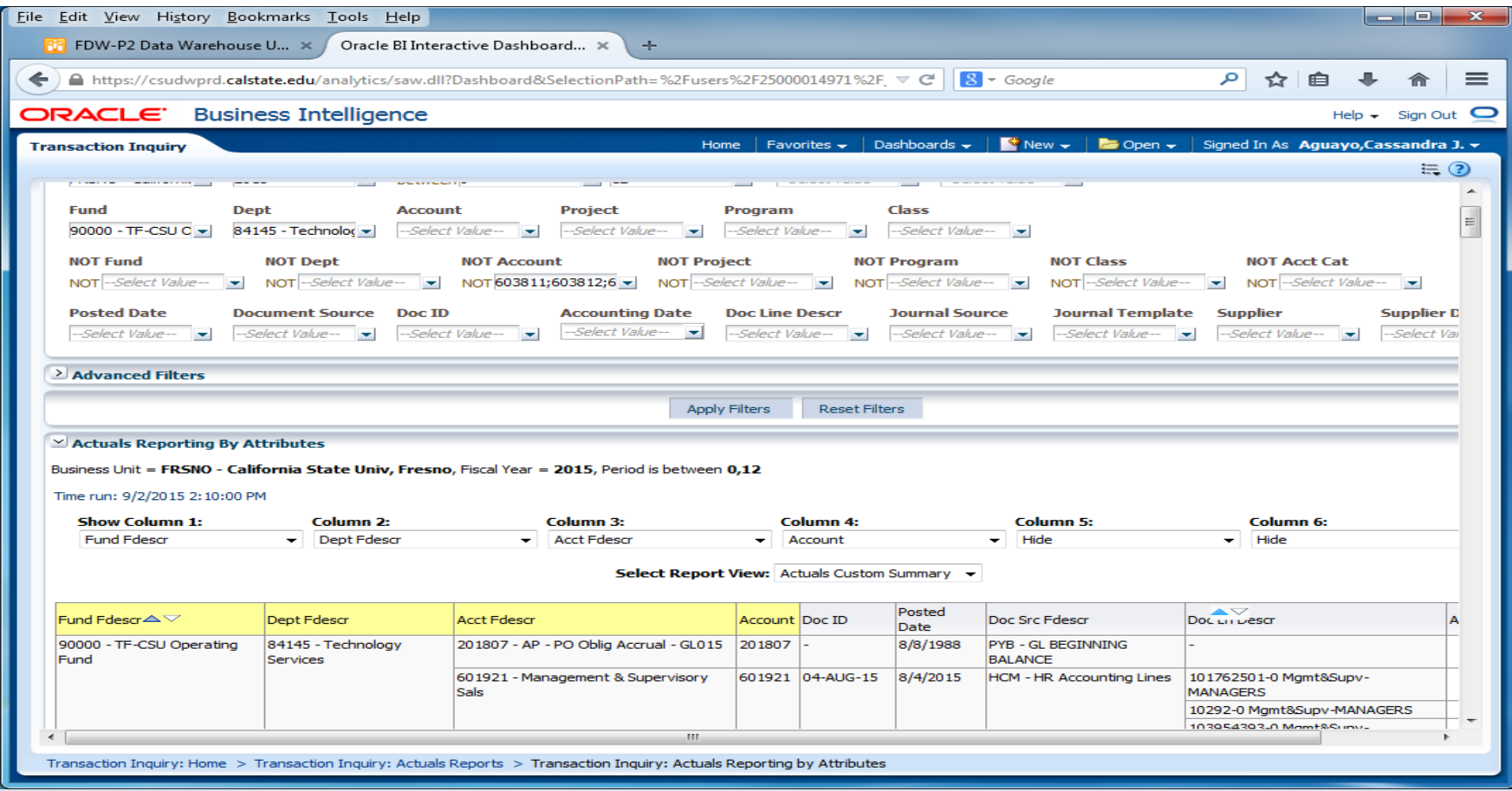

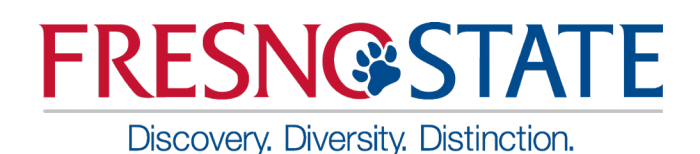

- $\triangleright$  Budget Transactions
- $\triangleright$  Budget Reporting by Attributes

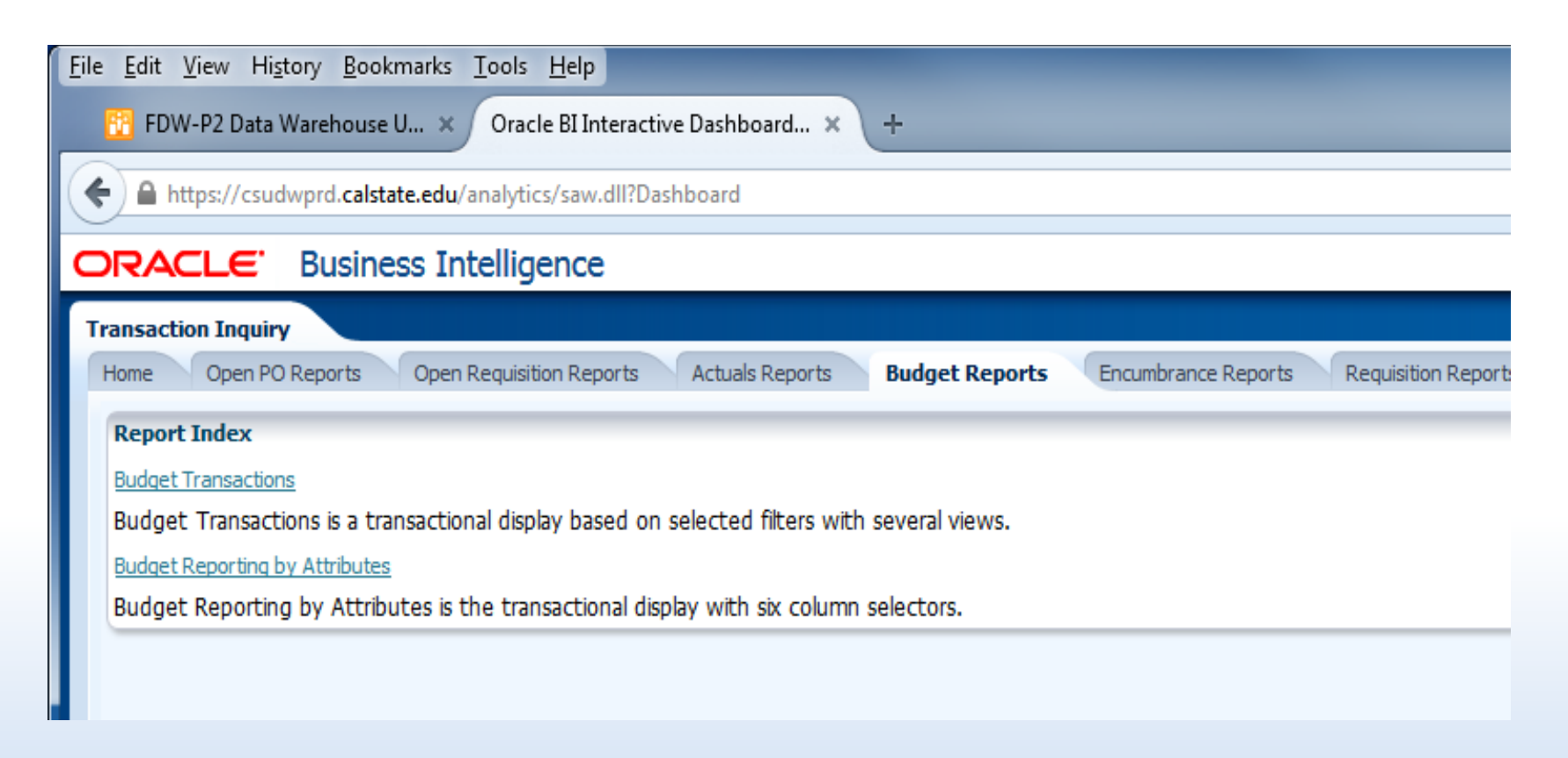

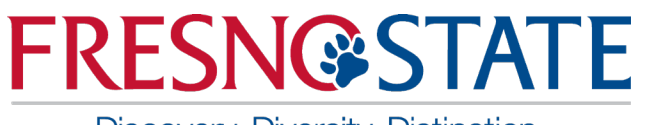

### New Dashboard: Transaction Inquiry

#### $\triangleright$  Budget Transactions

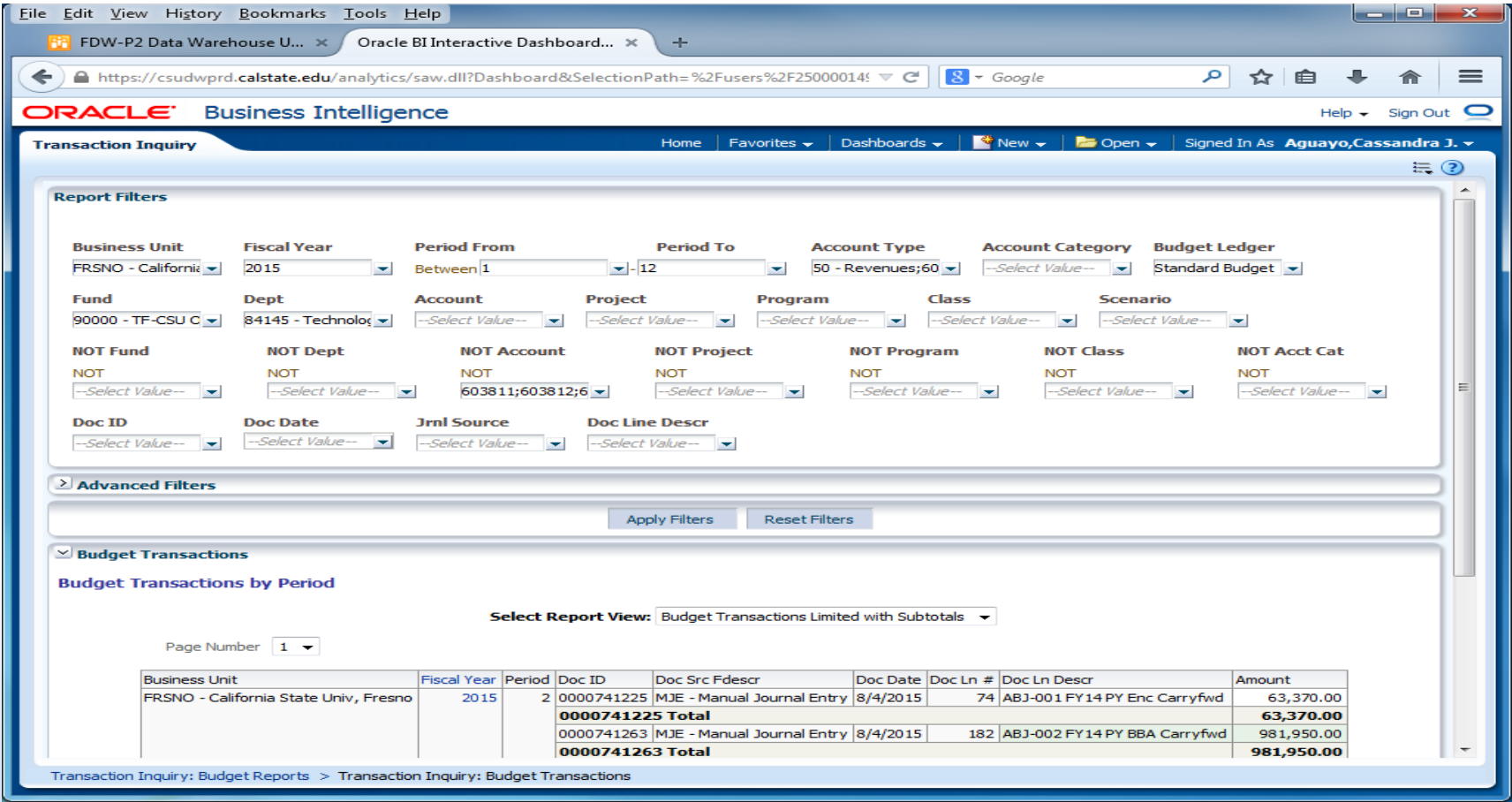

**California State University, Fresno** – Office of Budget & Resource Planning

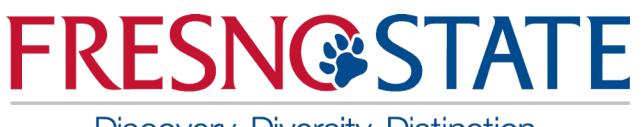

### New Dashboard: Transaction Inquiry

#### $\triangleright$  Budget Reporting by Attributes

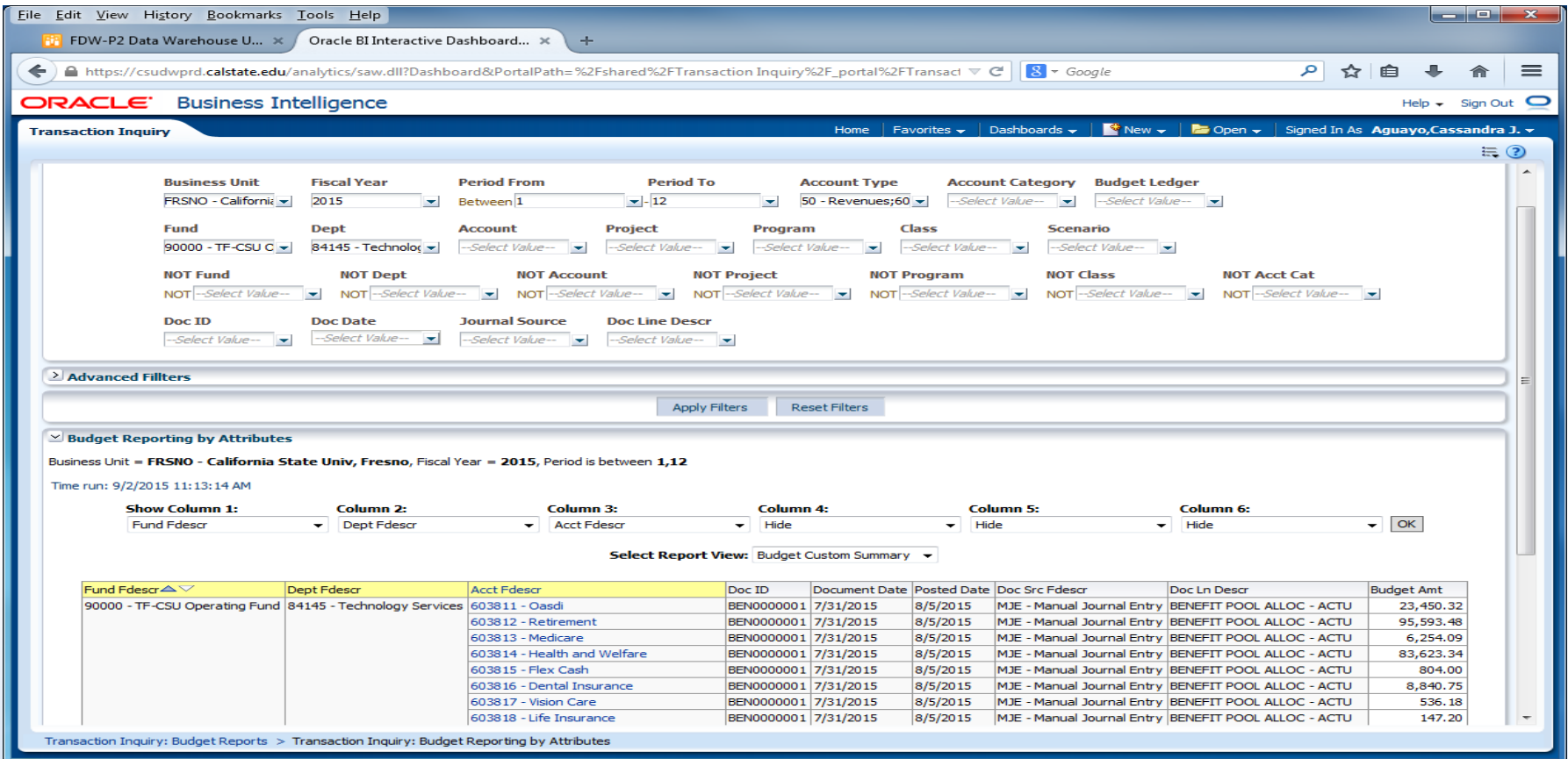

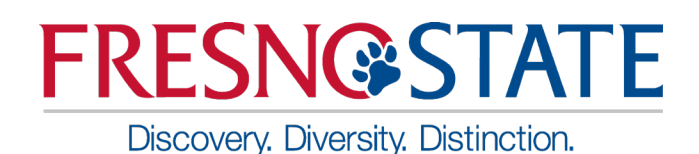

- $\triangleright$  Encumbrance Transactions
- $\triangleright$  Encumbrance Reporting by Attributes

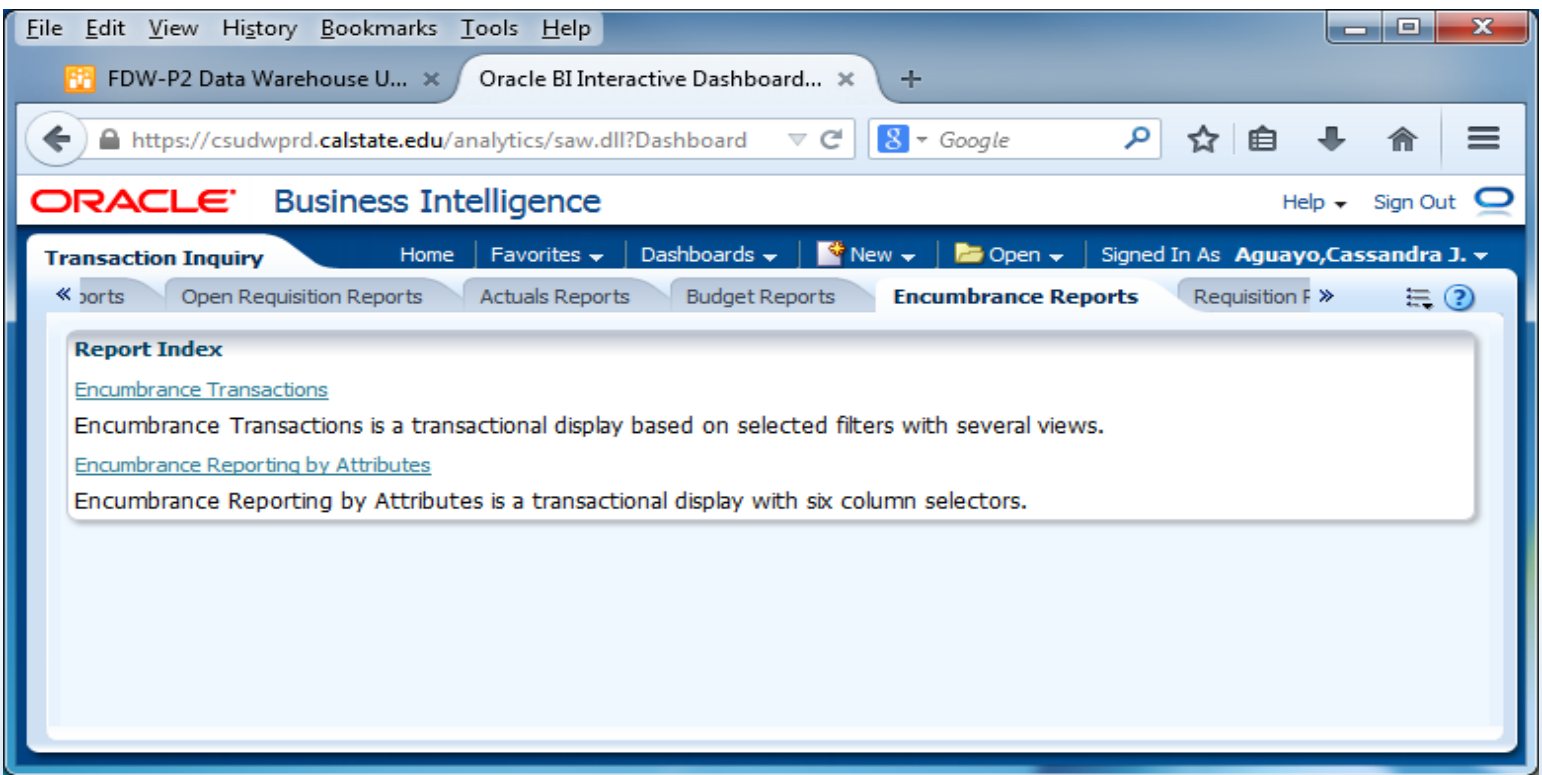

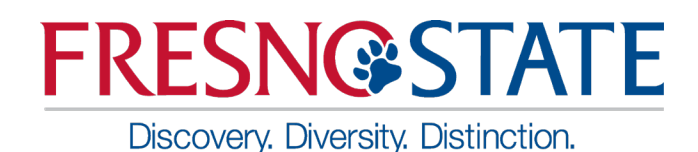

#### $\triangleright$  Encumbrance Transactions

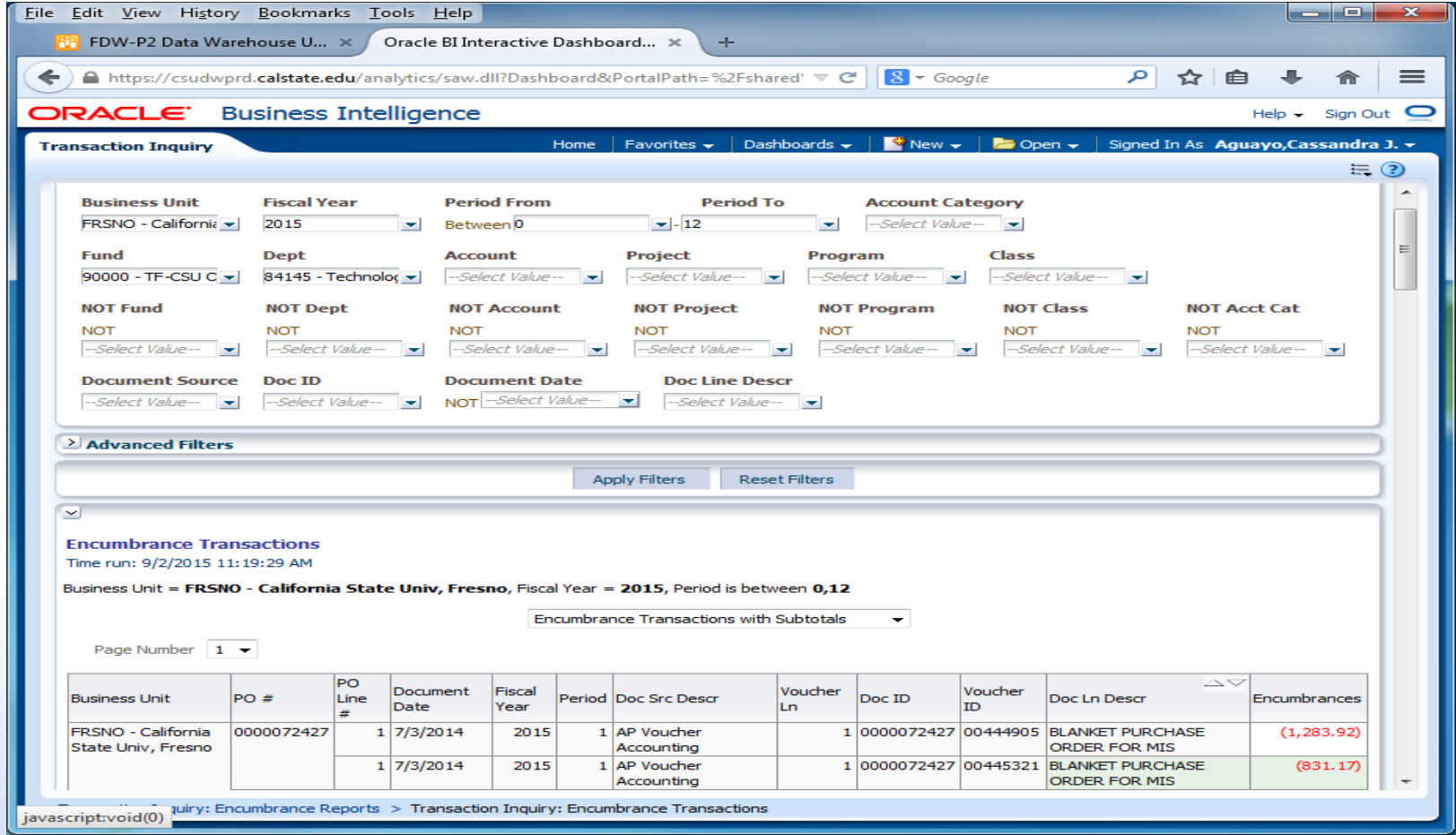

**California State University, Fresno** – Office of Budget & Resource Planning

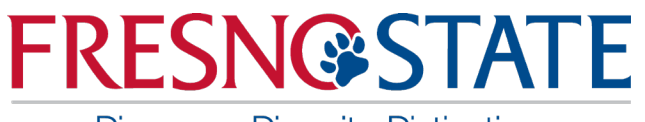

### New Dashboard: Transaction Inquiry

#### $\triangleright$  Encumbrance Reporting by Attributes

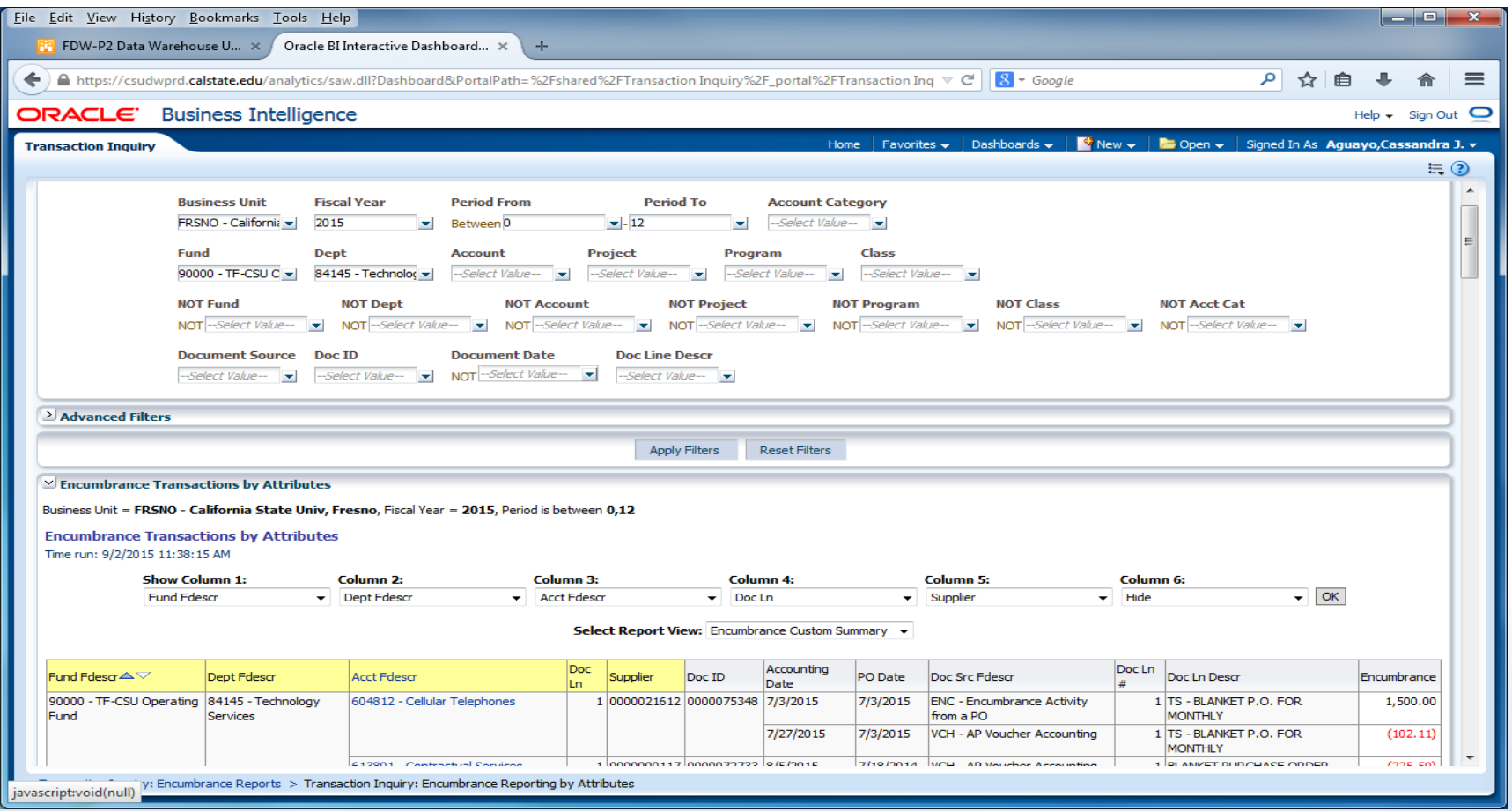

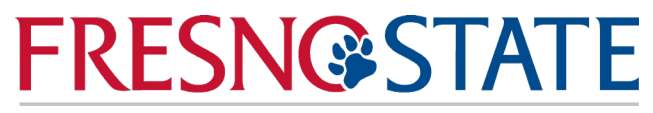

# PART II

**California State University, Fresno** – Office of Budget & Resource Planning

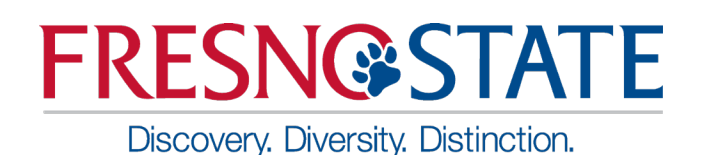

### Five Steps to Report Results

After you establish your dashboard defaults, you are ready to generate a report. There are five main activities involved with report production:

- Select the report
- Set the report filters
- Set the report format
- Drill through report data
- Capture report results (print /download)

### Trial Balance Selections

Discovery. Diversity. Distinction.

- $\triangleright$  This report is best used for Fund only views
- Prompt filter has down arrow. It will default to current period and year unless it is a save selection report. (Hint: Save as Period 12)
- Multiple Funds can be selected for this report. (Departments cannot be filtered in this)
- Click Apply Filters

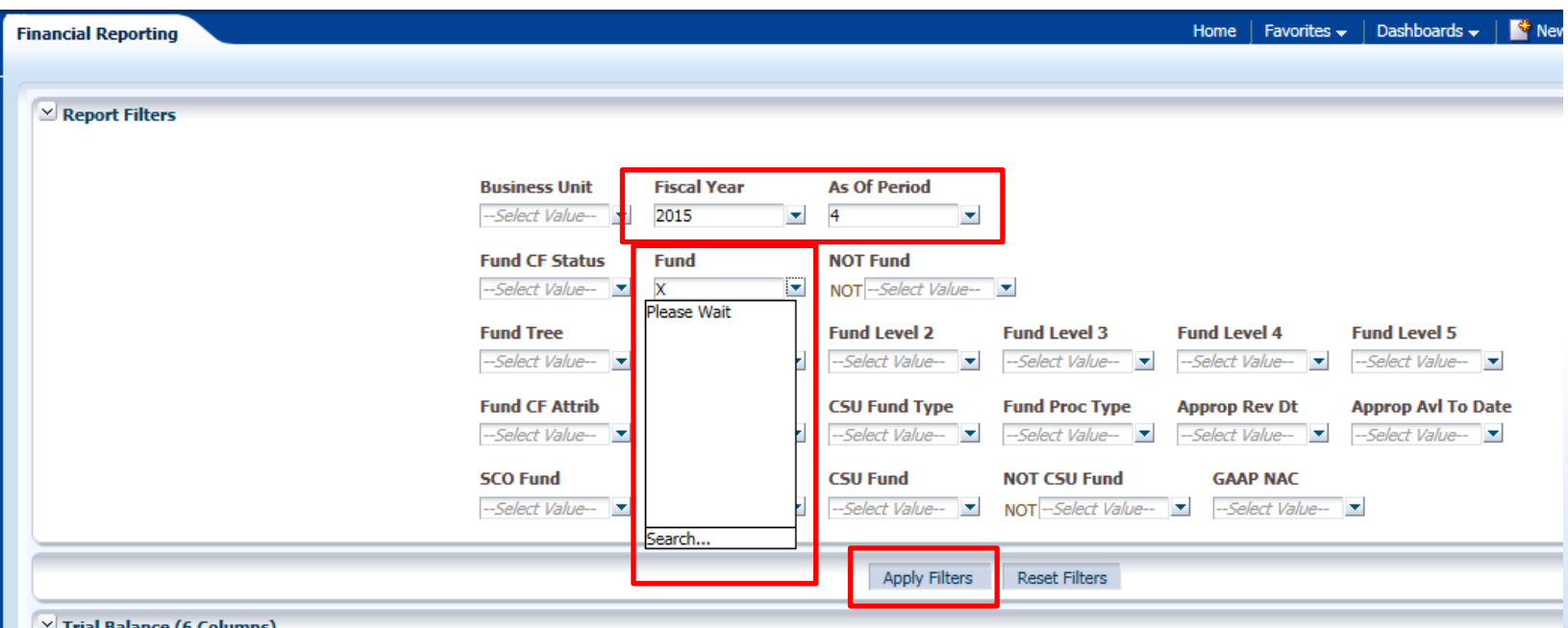

**California State University, Fresno** – Office of Budget & Resource Planning

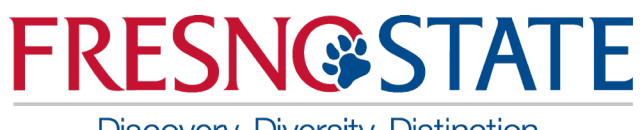

### Report Filters – Fund Selection Criteria

- Double-click on any value to move it into or out of the Selected box or use the arrow button.
- Enter first number of Fund to list all with that beginning number.
- Search is available in drop down box for 'Starts', 'Contains', 'Ends', and 'Is Like'. Unselect Match Case for more options. It does not identify the description. There is limited criteria in the selection box. If your search contains more . Remember to select 'Search'.
- When more than 256 results, hit the "More" button to display the next 256 choices. Otherwise, you may not find your choice. It is easier to use the 'Search' than to scroll.

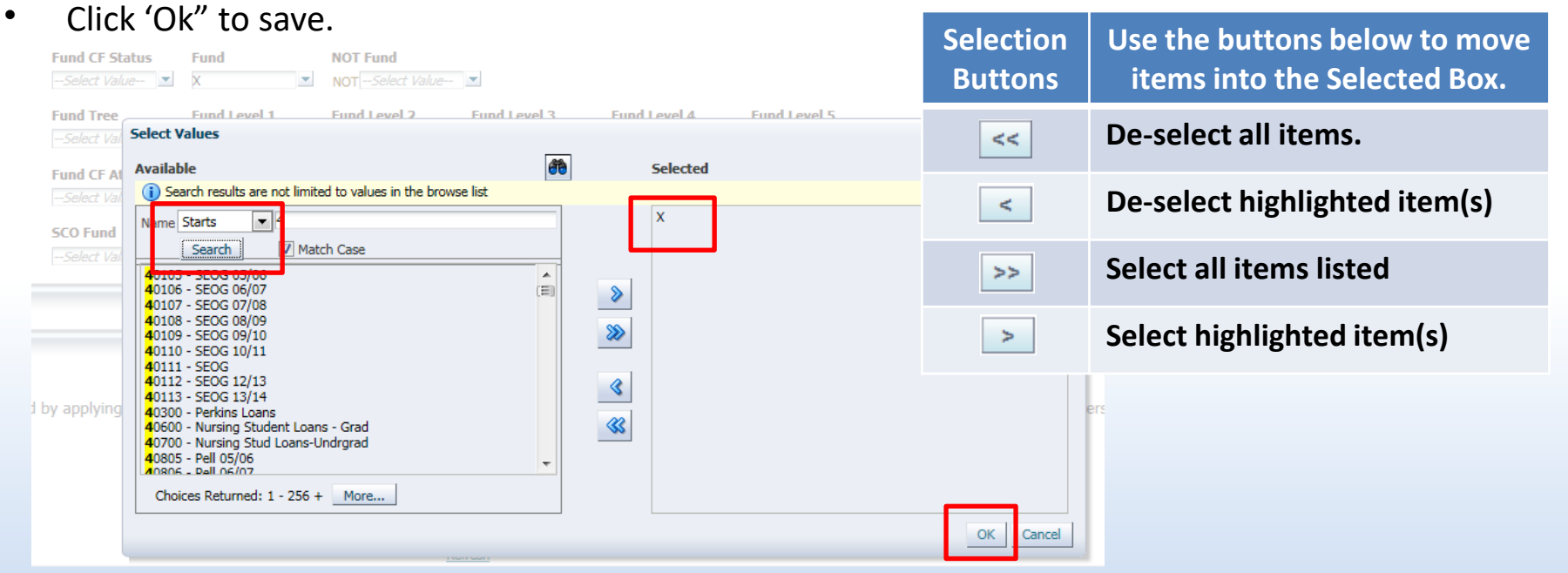

**California State University, Fresno** – Office of Budget & Resource Planning

### Trial Balance (6 columns)

- Discovery. Diversity. Distinction.
- $\triangleright$  This report is good to view the available cash balance
- In the 6 Column Trial Balance, various columns can be added to suit different reporting needs

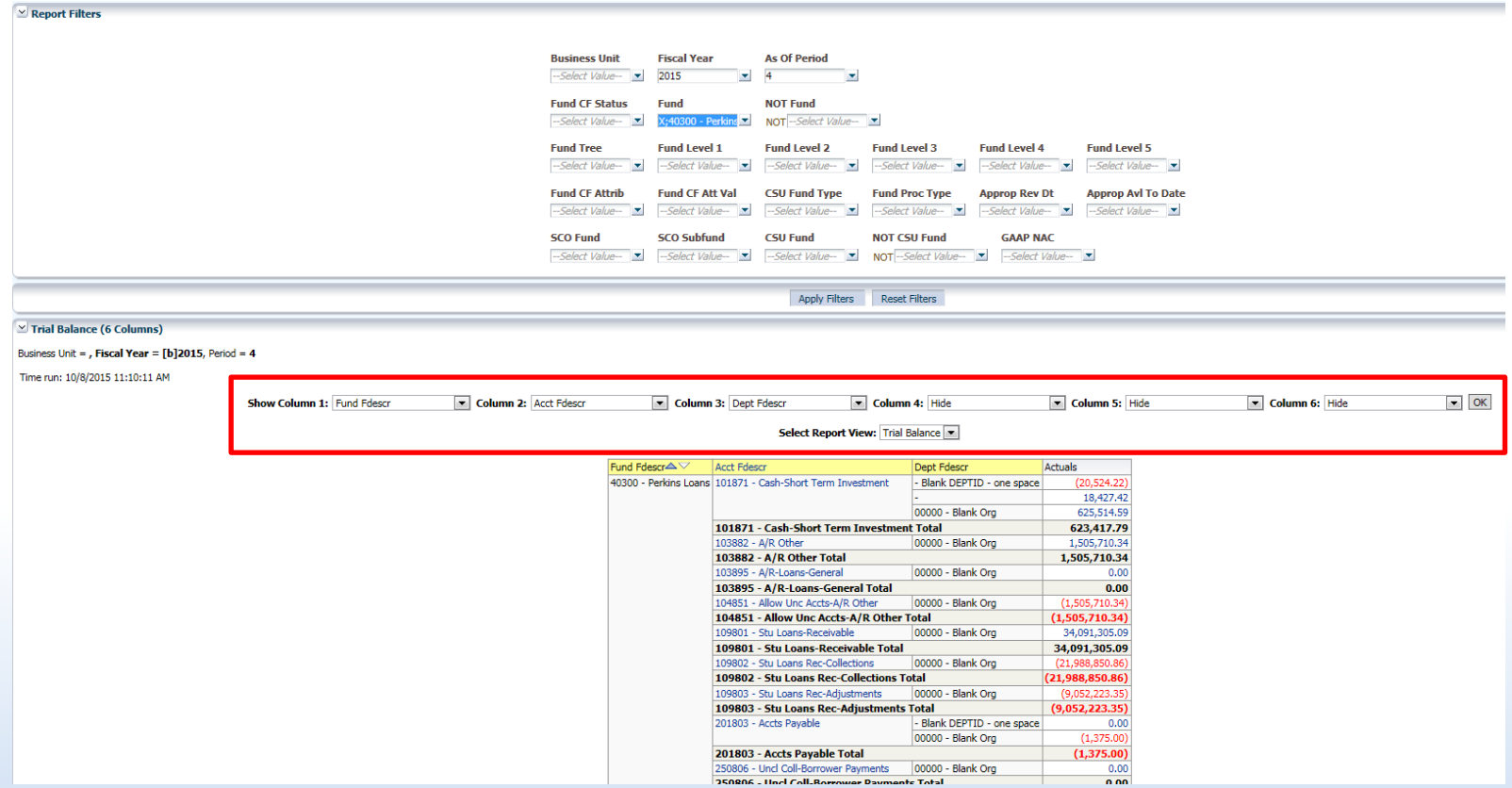

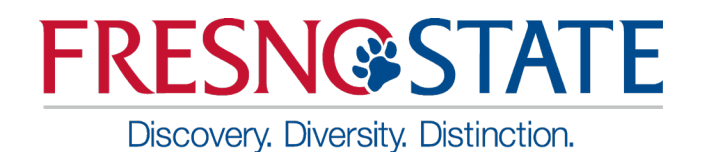

### Cash Balance Report

• Choose your Fund Number

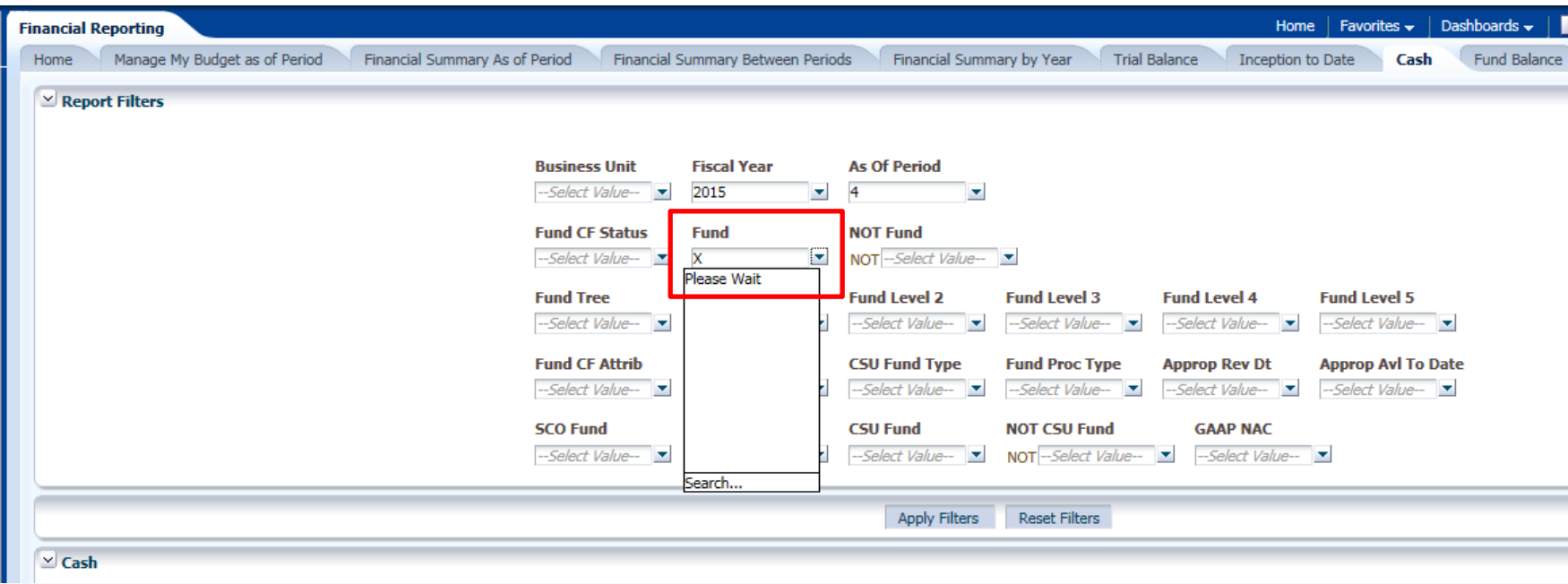

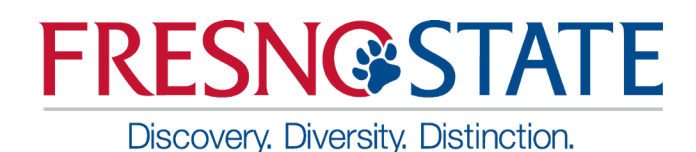

Cash Report

• Balance will show in Cash column. Report will only show the Cash balance.

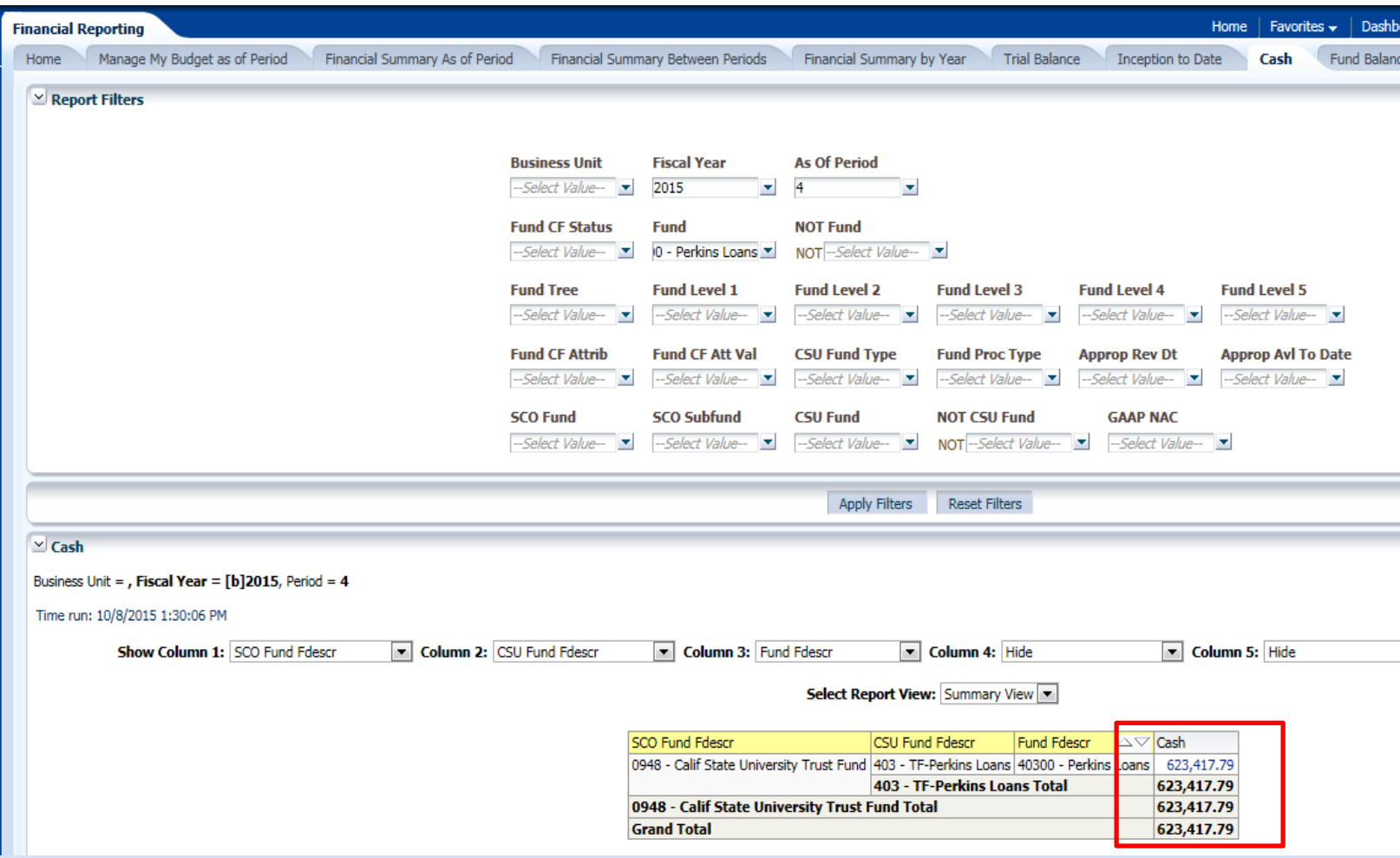

**California State University, Fresno** – Office of Budget & Resource Planning 43 and 43 and 43 and 43 and 43 and 43

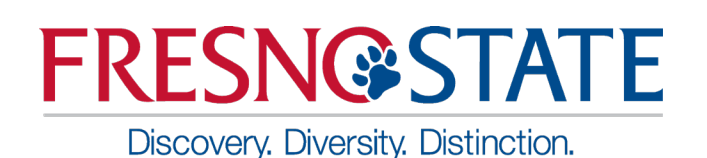

### Financial Summary As of Period

• You can drill down for detailed information, in any field that shows an underline when you scroll over it

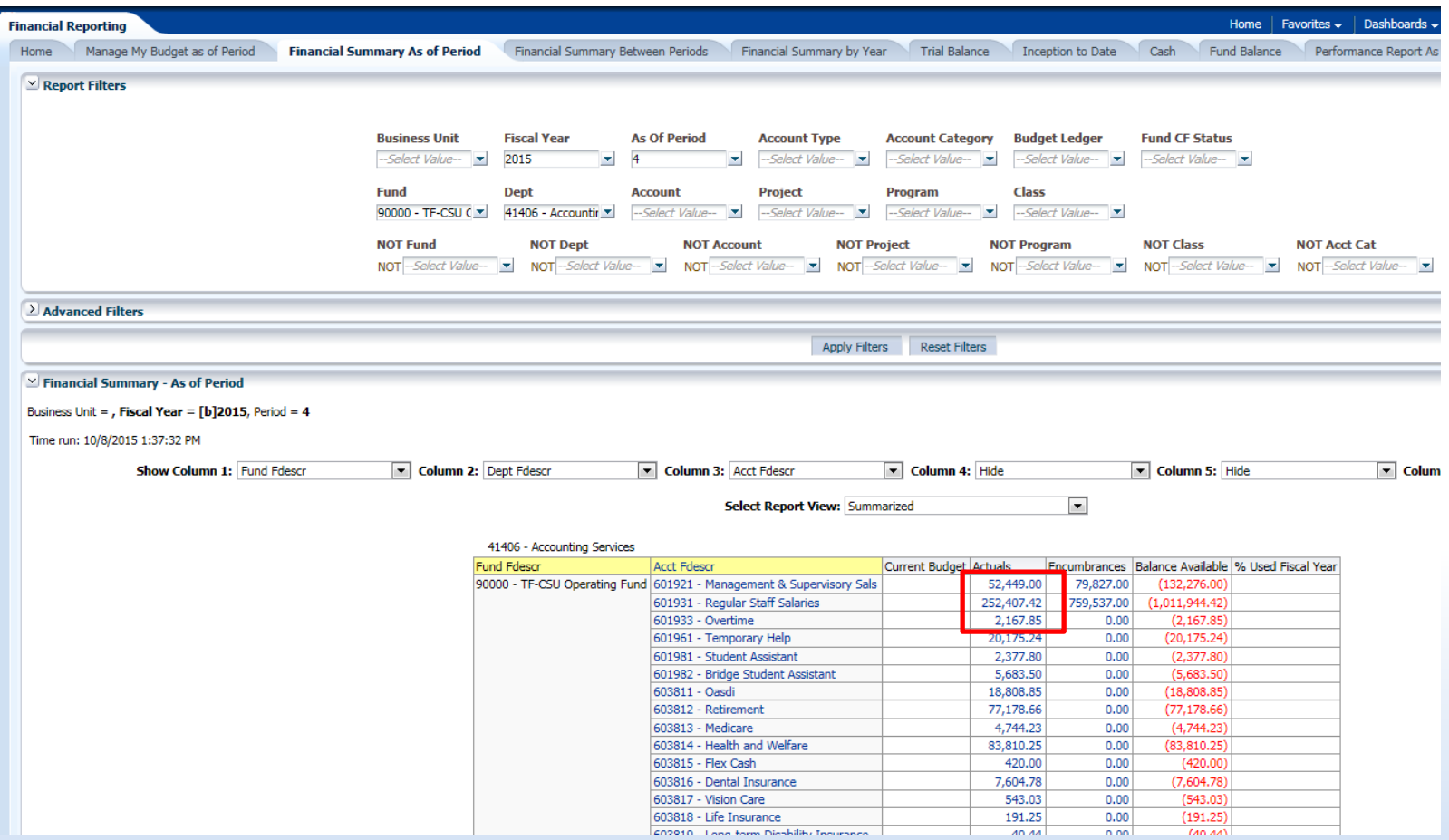

**California State University, Fresno** – Office of Budget & Resource Planning <sup>44</sup>

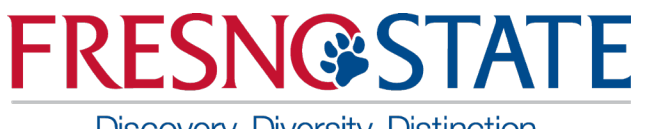

### Financial Summary Between Periods

 $\triangleright$  Report is similar to Financial Summary As of Period, but it allows the user to choose periods to view

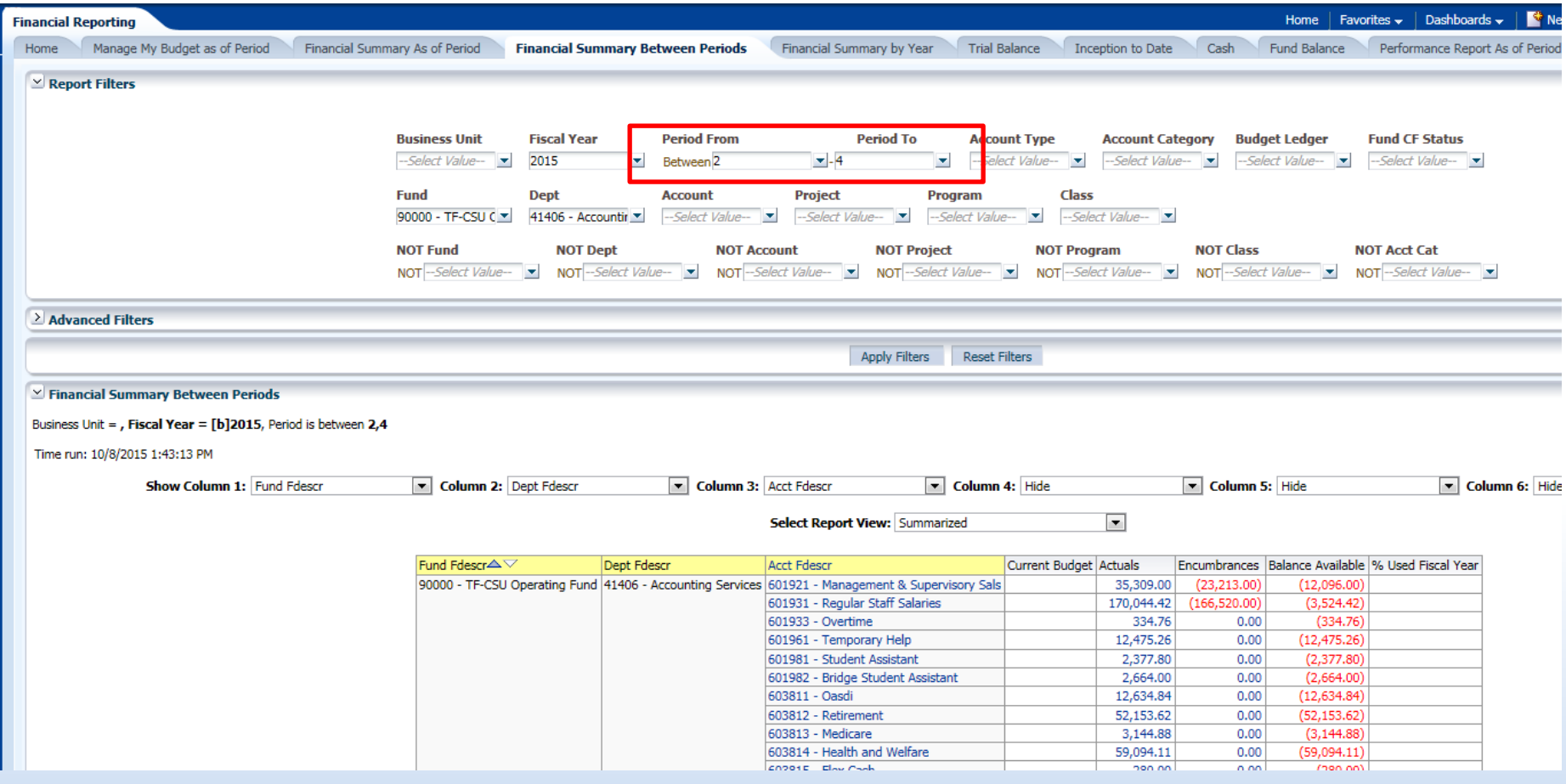

**California State University, Fresno** – Office of Budget & Resource Planning 45 and 45 and 45 and 45 and 45 and 45

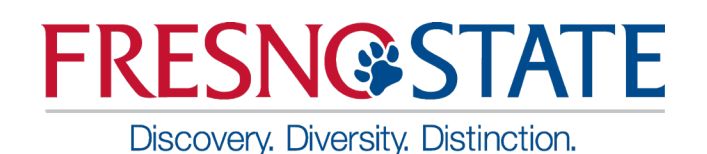

### Financial Summary by Year

- Compares fields year by year. Periods and Department field can also be filtered.
- Select years and periods to compare
- Select Column order for the report
- Shows amounts posted from year to year and it allows the user to drill down

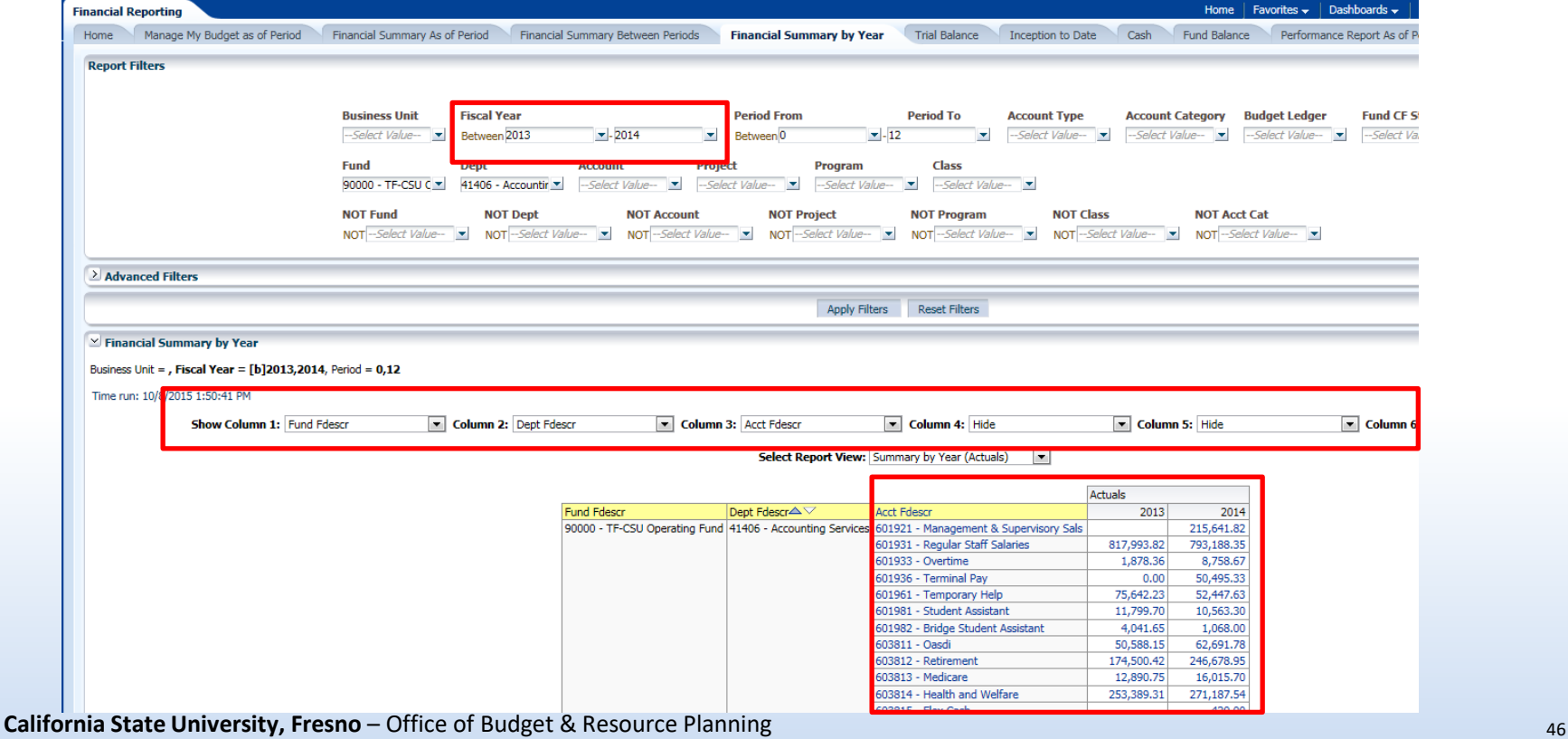

Discovery. Diversity. Distinction.

### Export and Print

#### $\triangleright$  Example is from Financial Summary As of Period

Refresh, Print, and Export options are at the bottom of the page

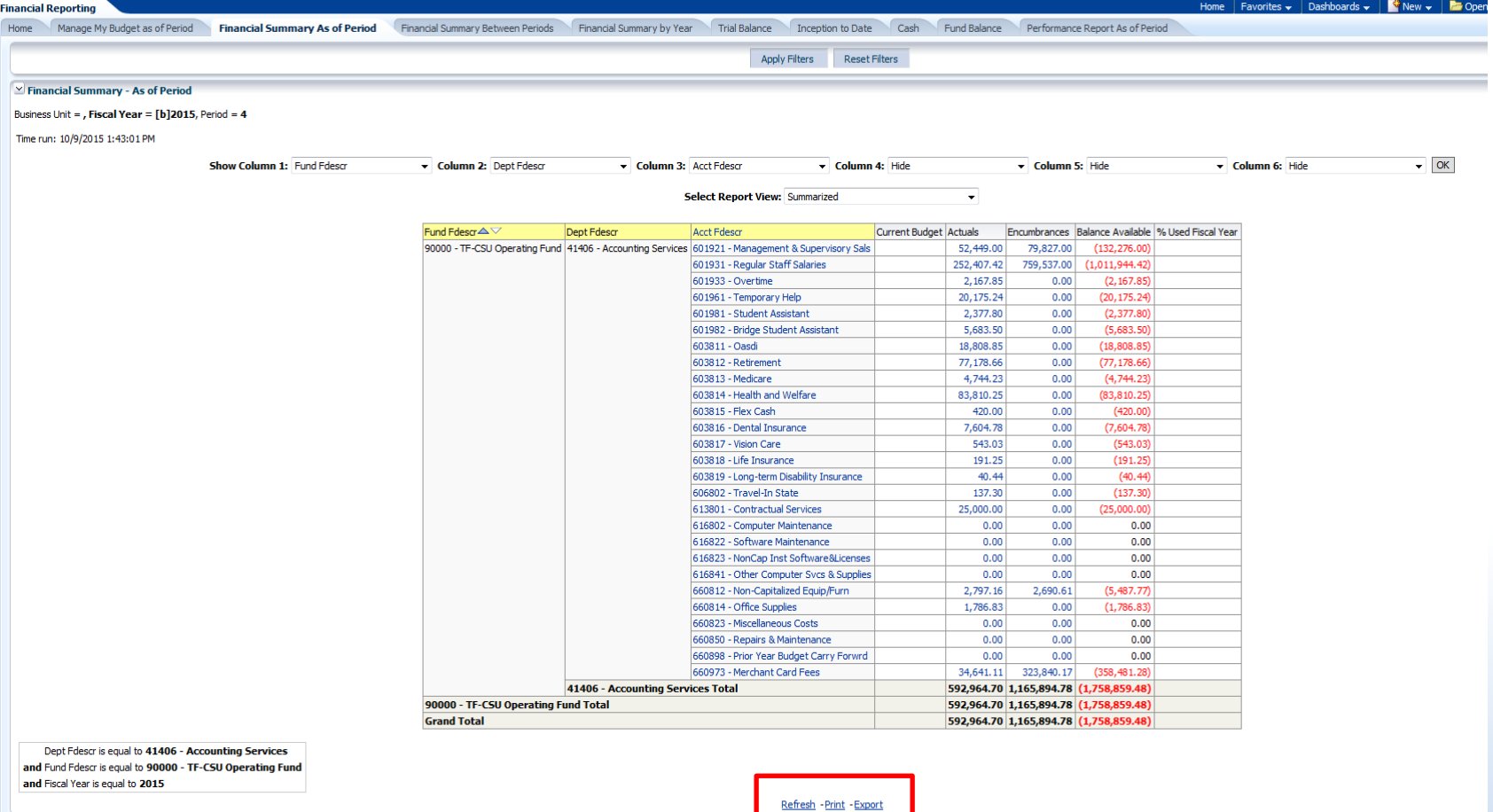

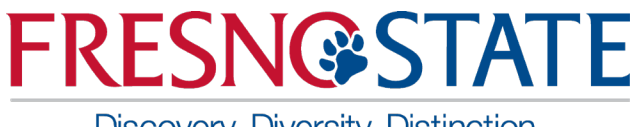

### Print to PDF

• The Print hyperlink located beneath the report will print the individual report in either PDF or HTML formats. Both are similar

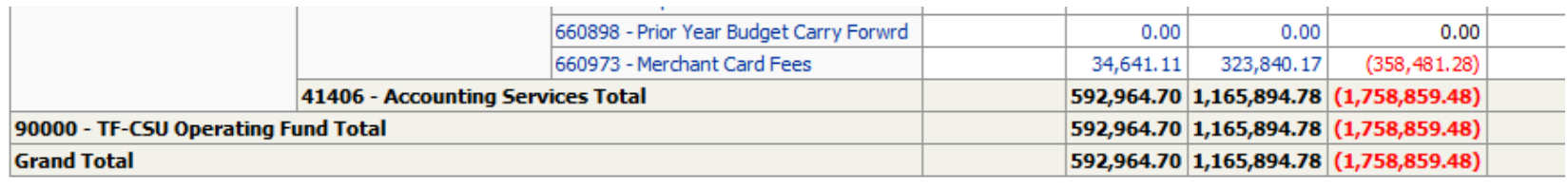

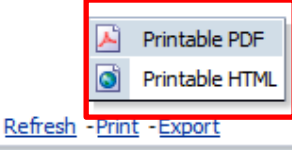

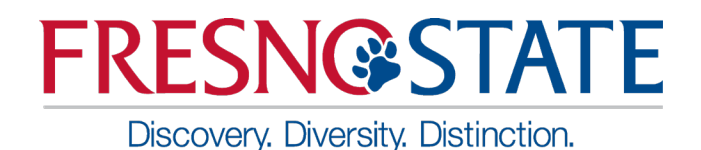

Print PDF Results

- 
- Printing to PDF provides a report similar to the results on the main screen

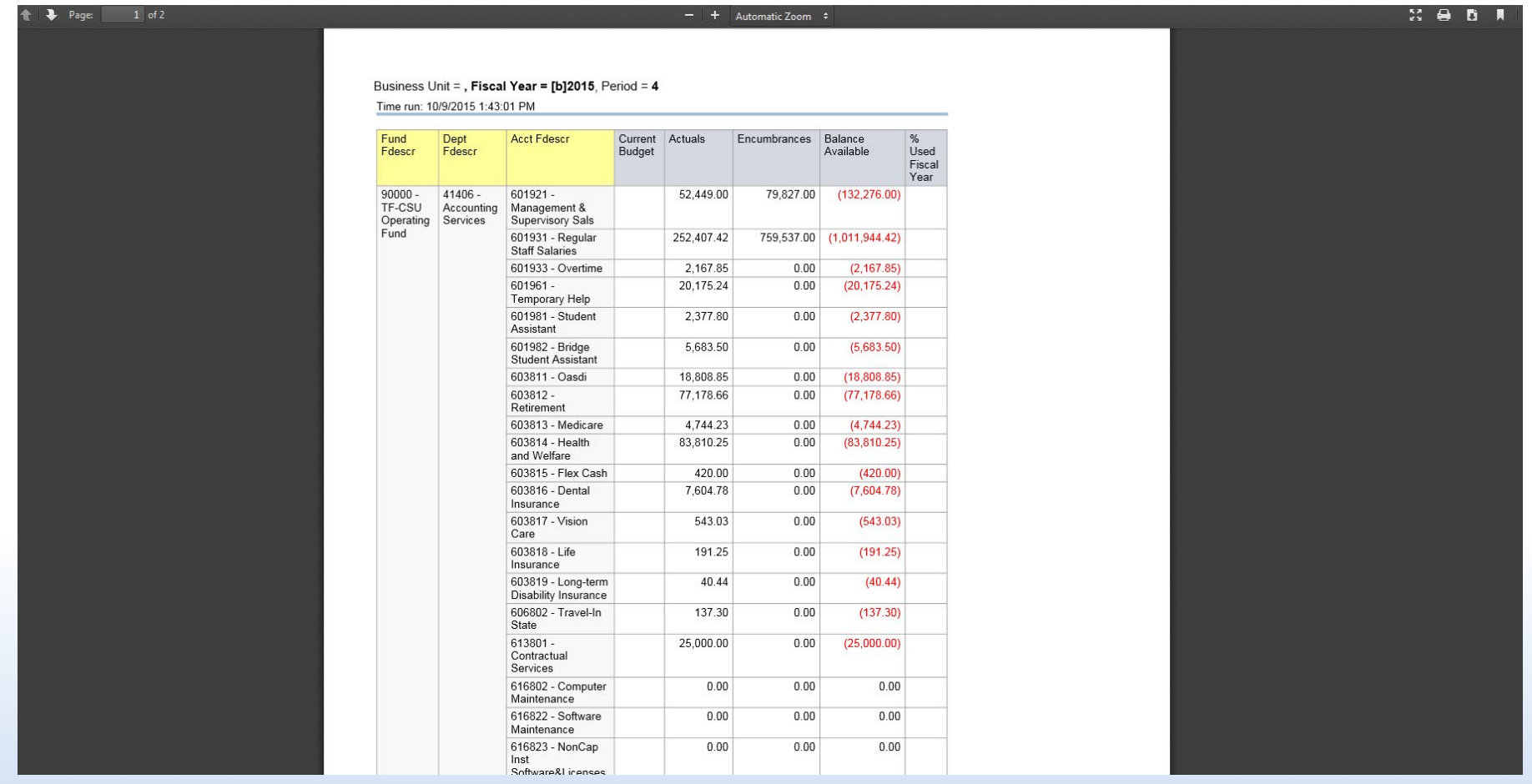

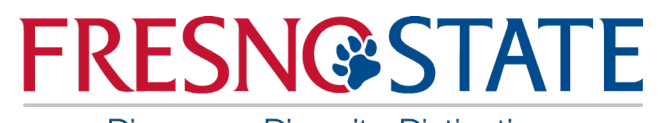

Print to HTML Results

- Discovery. Diversity. Distinction.
- Printing to HTML provides a printout screen similar to a screenshot. The result is a smaller output which can fit to one page

Business Unit = , Fiscal Year = [b]2015, Period = 4

Time run: 10/9/2015 1:43:01 PM

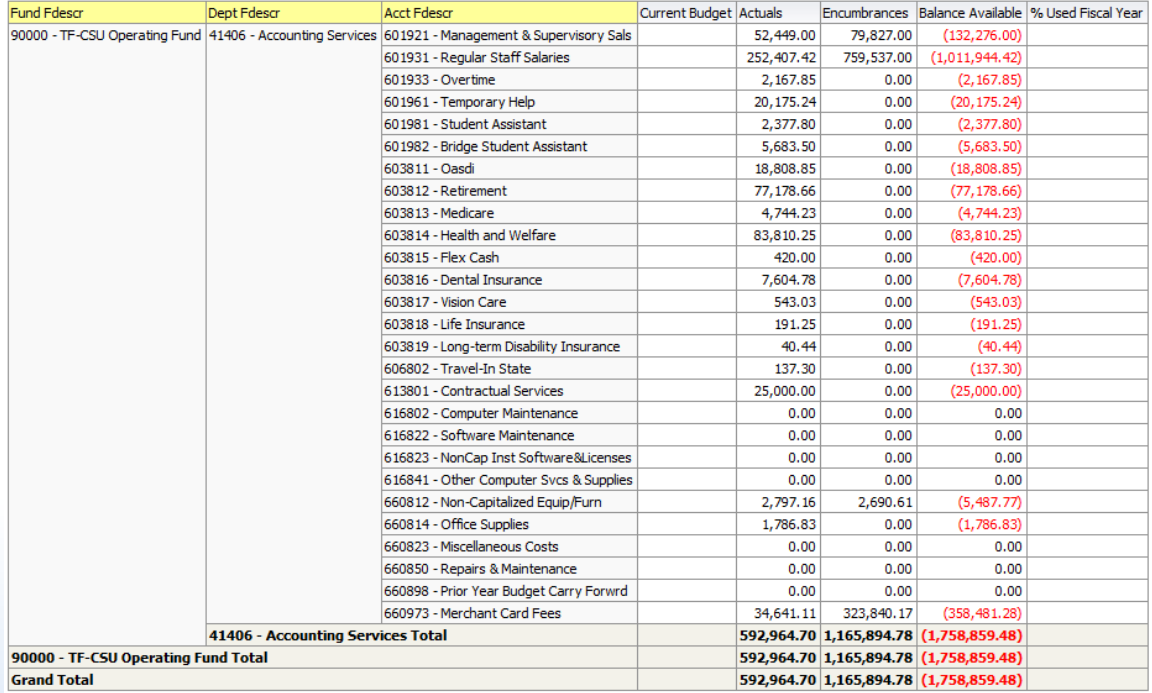

Dept Fdescr is equal to 41406 - Accounting Services

and Fund Fdescr is equal to 90000 - TF-CSU Operating Fund

and Fiscal Year is equal to 2015

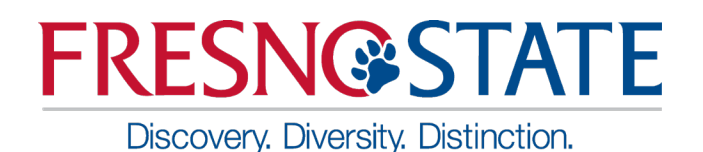

### Exporting Data

- Exports all data on the screen to a variety of file formats including PDF, Excel, & CSV.
- Exporting to PDF results in a file similar to the print to PDF, but it can be saved as a file.
- Exporting to Excel presents the data in Excel along with report formats. Formulas are not transferred to Excel. It is only hardcoded numbers.
- Tab Delimited and CSV files will open in Excel without any formatting and can then be saved as an Excel file. Be sure to save as an Excel file. This export may include more data than shown on the screen.

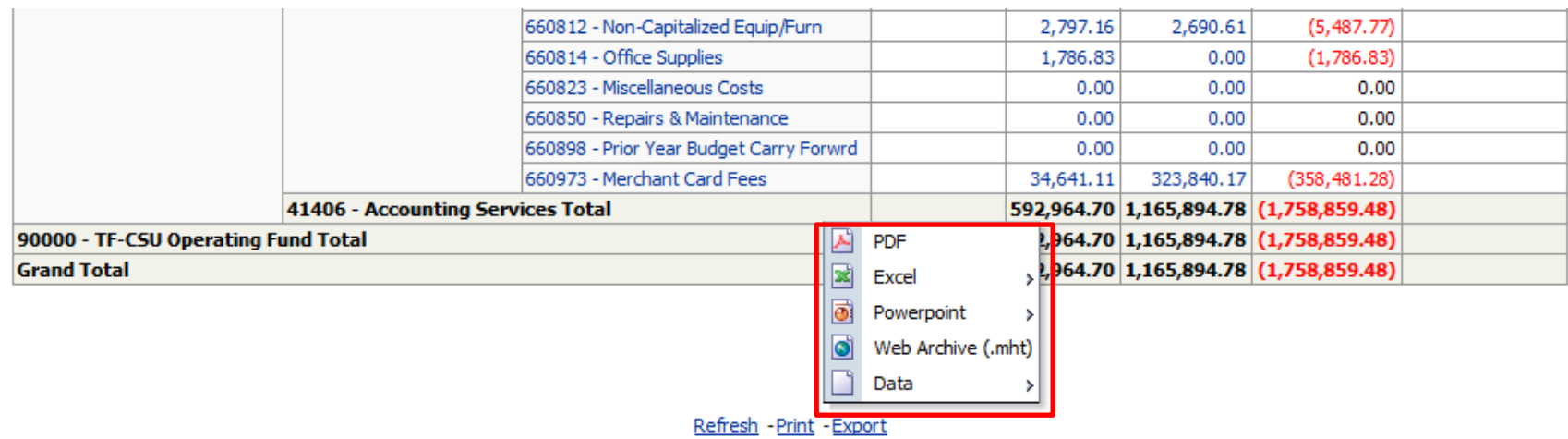

### Example of Export to PDF

Discovery. Diversity. Distinction.

- $\triangleright$  This is a good tool to send the report to a manager
- Select PDF as Export file type
- After selecting the PDF file, a box will pop up asking to either open or save the file. Either option will work.
- Click OK

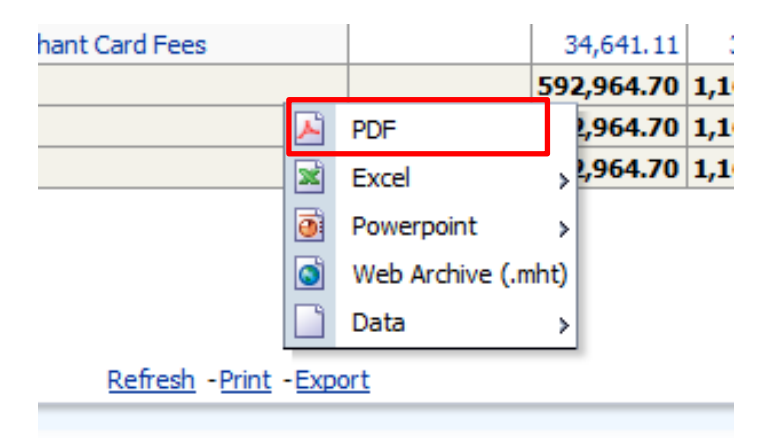

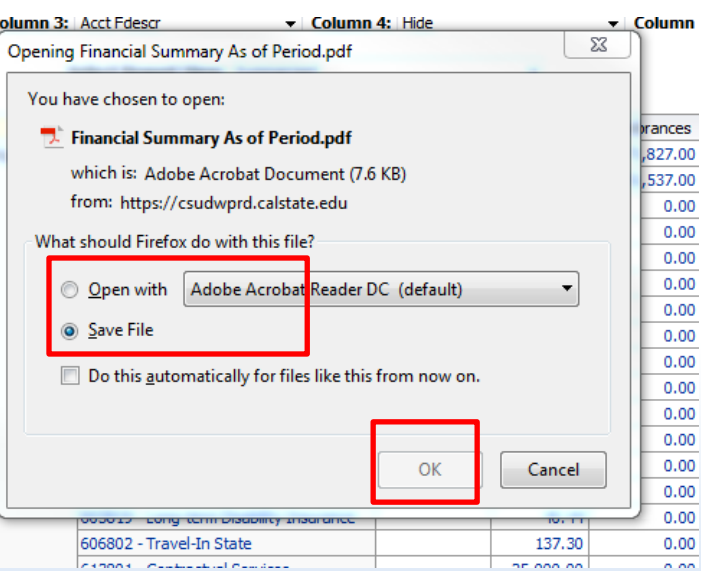

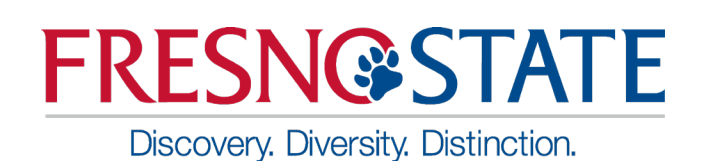

### Example of Export to PDF Result

- $\triangleright$  This is the result from the Open option
- When choosing to Open the file, the file opens in Adobe Acrobat. The file can then be saved, printed, or sent based on your needs. The data cannot be changed in a PDF file.

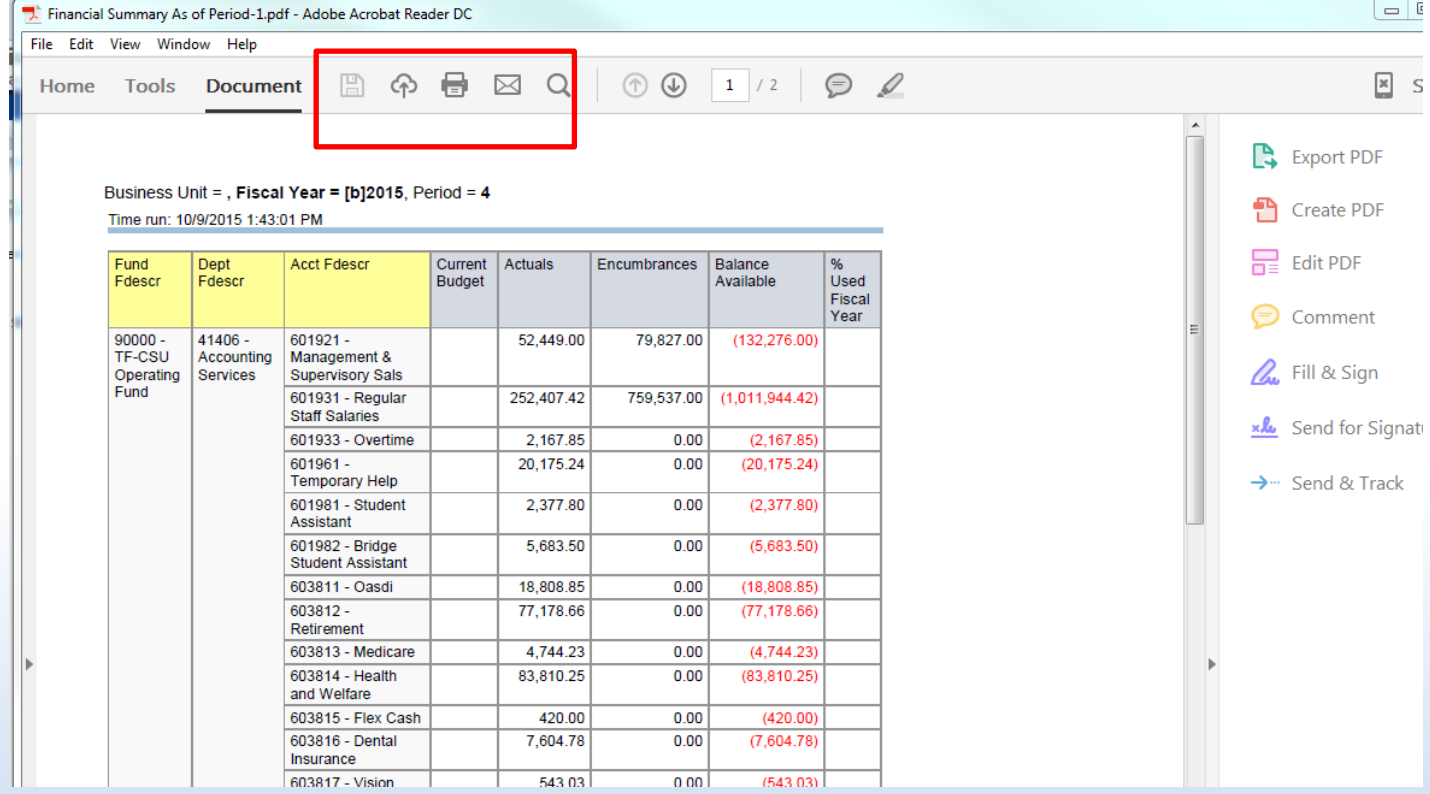

Discovery. Diversity. Distinction.

### Example of Export to Excel

- Select Export to Excel. Then select the Excel 2007+ format.
- After selecting the Excel file as output, a box will either open or save to file. Either option will work.
- Click OK

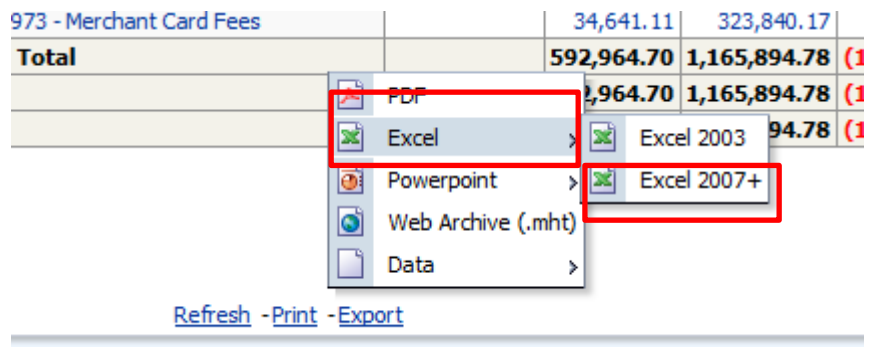

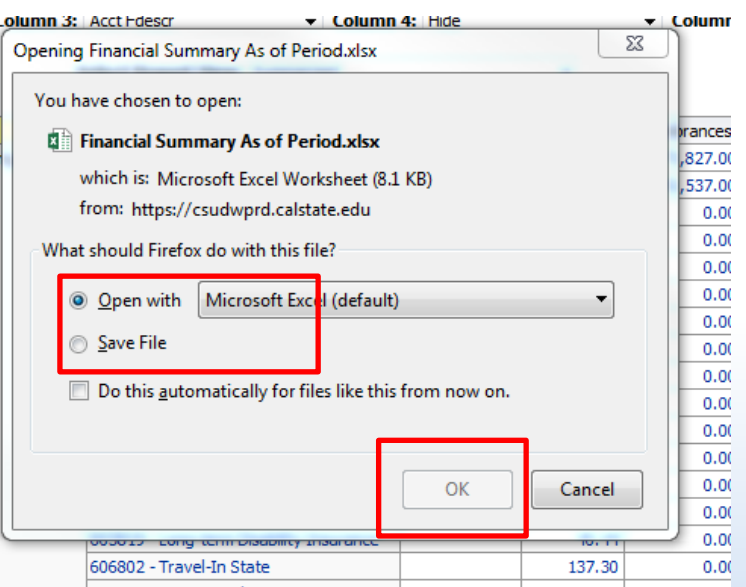

#### **FRESN@STATE** Discovery. Diversity. Distinction.

### Example of Export to Excel Data Output

- The data is downloaded into Excel. The formatting can be manipulated from this point and can be saved as an Excel file.
- Formulas do not carry forward. Numbers are hardcoded.

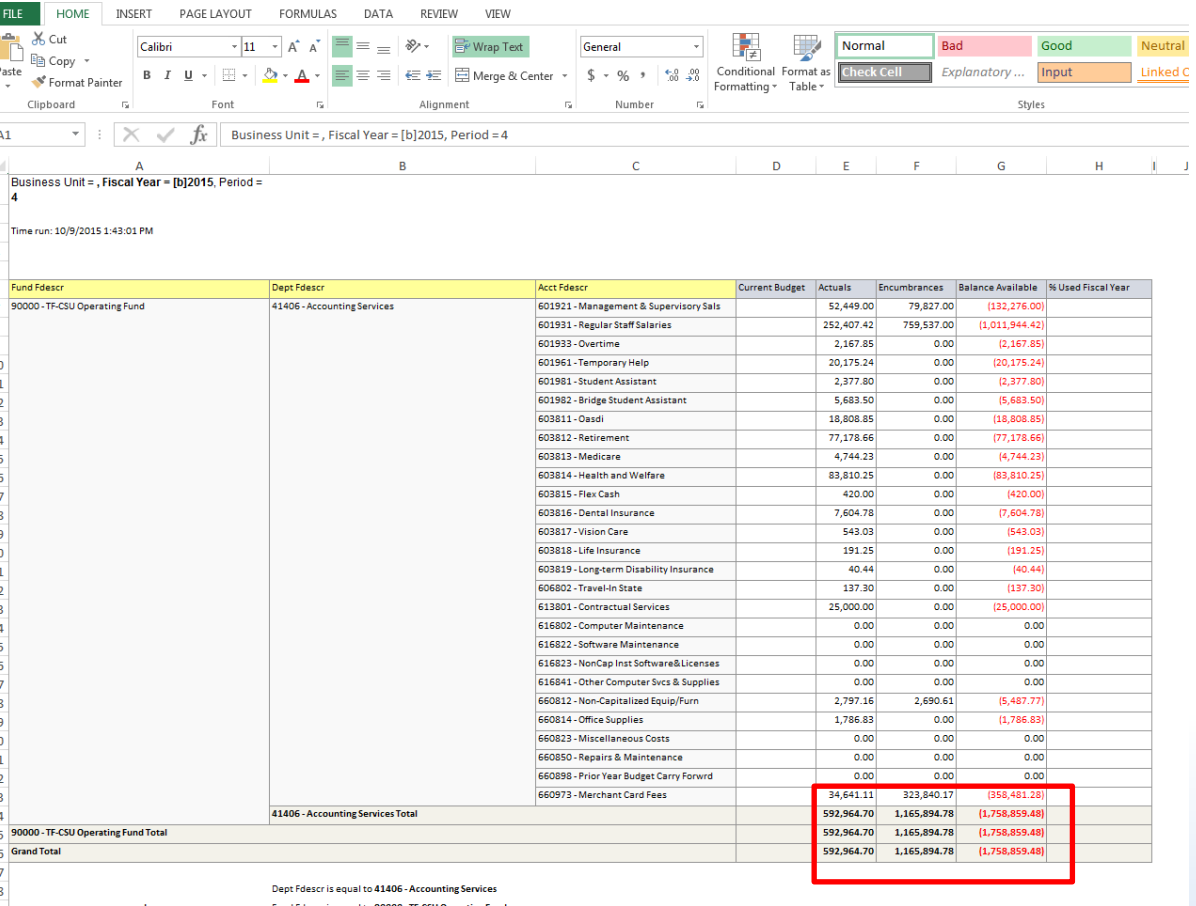

Discovery. Diversity. Distinction.

### Example of Export to Data – CSV Format

- Select Export to Data CSV Format
- Prompt will open the CSV file with Excel. There is also an option to save the file. Opening in Excel is recommended.

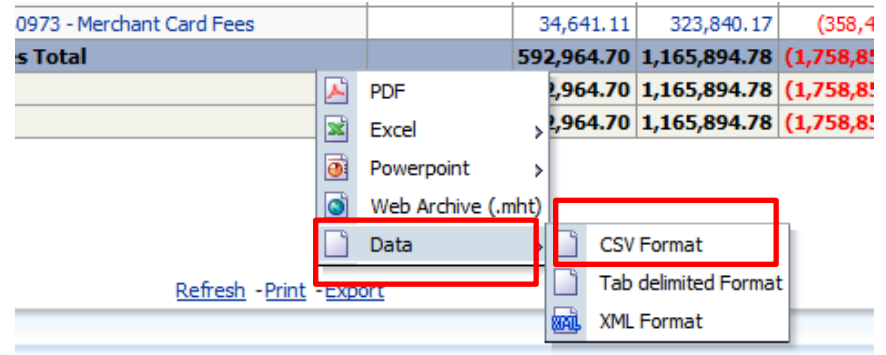

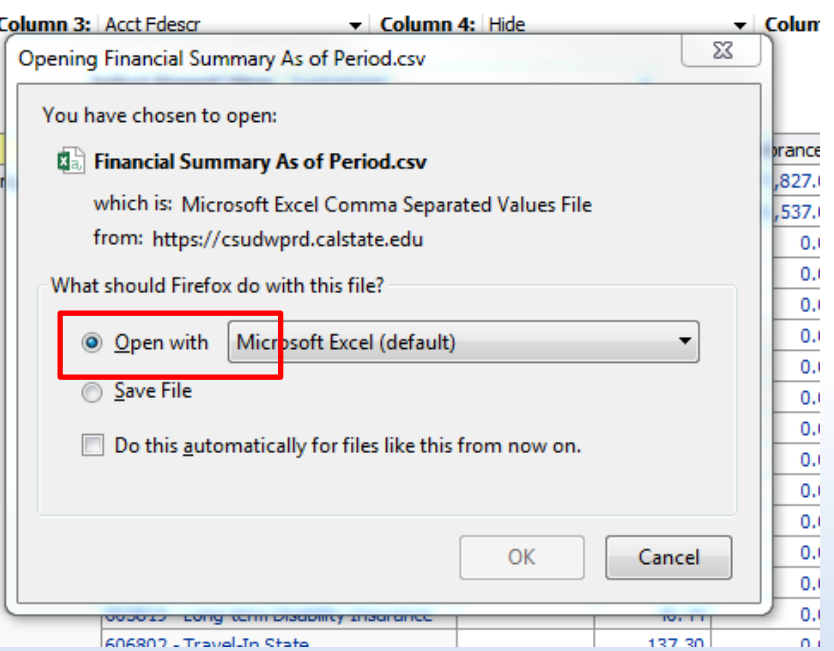

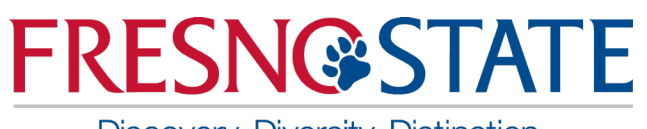

### Example of Export to Data – CSV Format Output

- The CSV file opens to Excel as unformatted data. It can be manipulated from this point. Data includes information such as additional fields which may not be seen on the original output screen.
- Remember to save the file as an Excel file when finished formatting

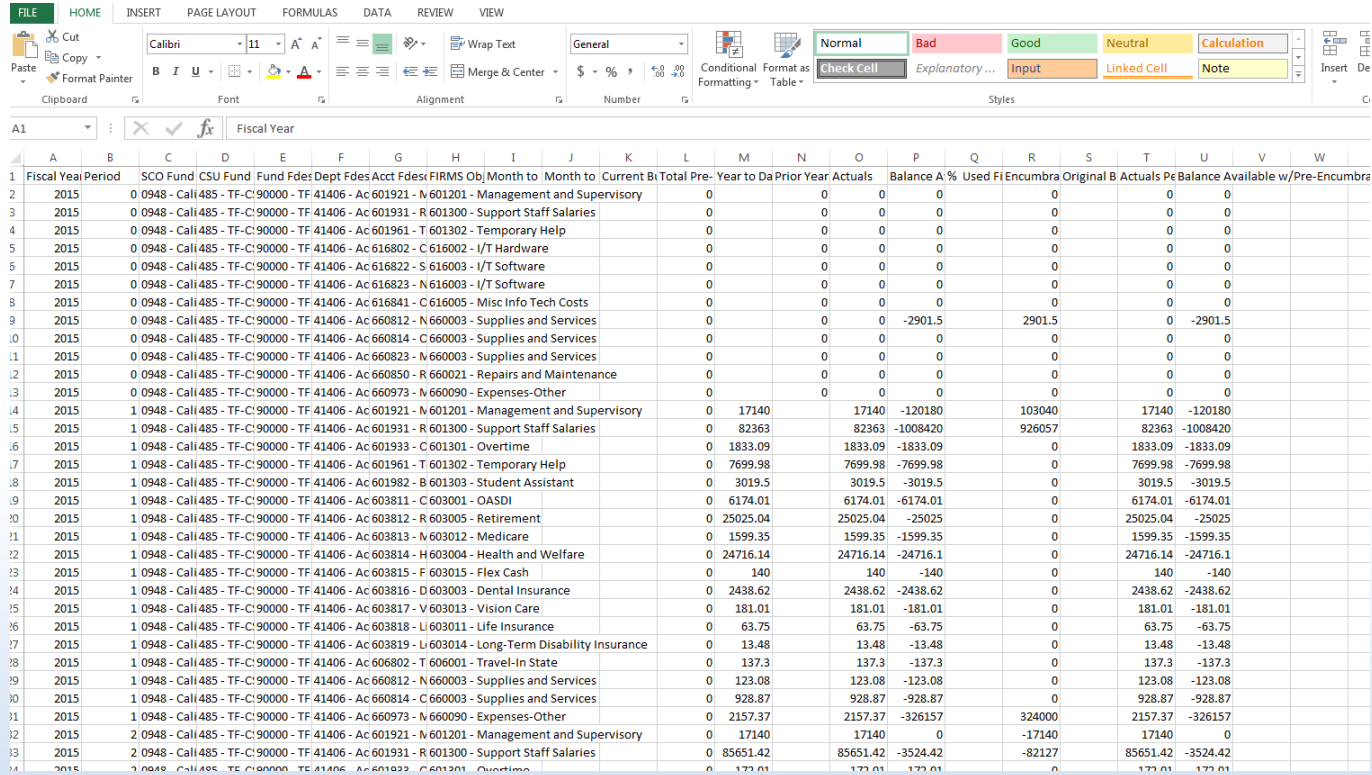

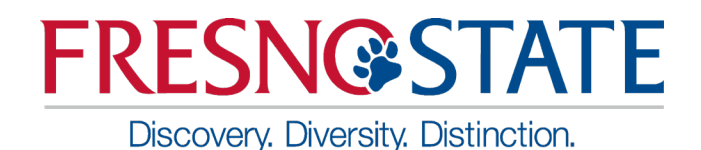

### Questions?

### **Contact Information**

#### **Accounting Services**

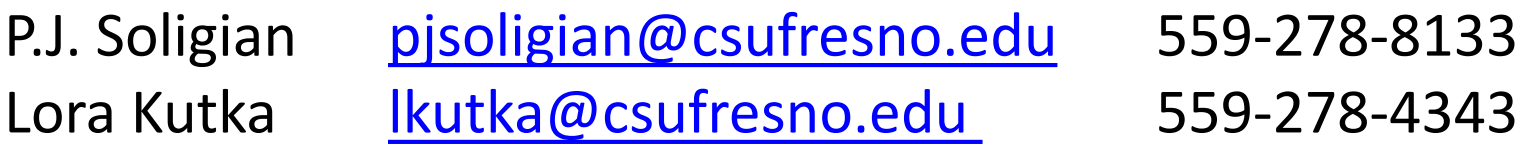

#### **Office of Budget & Resource Planning**

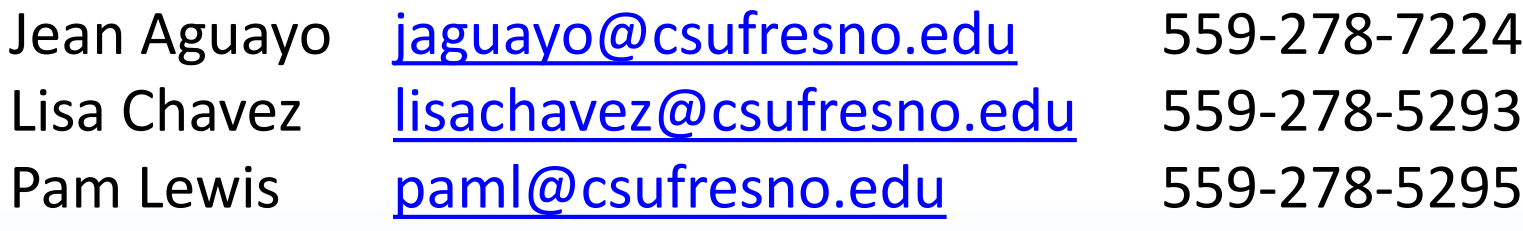